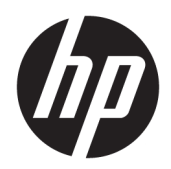

Guide de l'utilisateur

HP HC241 HP HC241p © Copyright 2018, 2019 HP Development Company, L.P.

HDMI, le logo HDMI et High-Definition Multimedia Interface sont des marques de commerce ou des marques déposées de HDMI Licensing LLC. Windows est une marque commerciale déposée ou une marque commerciale de Microsoft Corporation aux États-Unis et/ou dans d'autres pays.

Les informations contenues dans le présent document peuvent faire l'objet de modifications sans préavis. Les garanties applicables aux produits et services HP sont décrites dans les documents de garantie expresse accompagnant ces produits et services. Aucune partie du présent document ne saurait être interprétée comme une garantie supplémentaire. HP ne saurait être tenu responsable des éventuelles erreurs techniques ou d'édition contenues dans ce guide, ni des omissions.

Fabricant légal : HP Inc., 1501 Page Mill Road, Palo Alto, CA 94304, P.C. 94304–1112, Palo Alto, United States

#### **Informations sur le produit**

Ce guide décrit les fonctionnalités qui sont communes à la plupart des modèles. Certaines fonctions peuvent ne pas être disponibles sur votre produit. Pour accéder au dernier manuel de l'utilisateur, rendez-vous sur [http://www.hp.com/support,](http://www.hp.com/support) puis suivez les instructions pour trouver votre produit. Ensuite, sélectionnez **Guides de l'utilisateur**.

Première édition : septembre 2018

Deuxième édition : mai 2019

Version : A, septembre 2018

Version : B, mai 2019

Référence du document : L33689-052

## **À propos de ce guide**

Ce guide fournit des informations sur les caractéristiques du moniteur, l'installation du moniteur, en utilisant le logiciel et les spécifications techniques.

- **AVERTISSEMENT !** Indique une situation dangereuse **pouvant** entraîner des blessures graves voire mortelles.
- **ATTENTION :** Indique une situation dangereuse **pouvant** entraîner des blessures mineures ou de gravité modérée.
- **IMPORTANT :** Indique les informations considérées comme importantes mais non dangereuses (par exemple, des messages associés à des dommages matériels). Une notification importante alerte l'utilisateur que si une procédure n'est pas scrupuleusement suivie, cela peut entraîner une perte de données ou une détérioration du matériel ou des logiciels. Contient également des informations essentielles pour expliquer un concept ou pour terminer une tâche.
- **EXALUMARQUE :** Contient des informations supplémentaires qui soulignent ou complètent les points importants du texte principal.
- **CONSEIL :** Fournit des conseils utiles pour terminer une tâche.

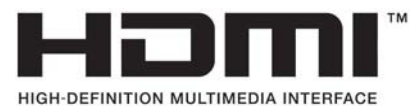

Ce produit intègre la technologie HDMI.

# **Sommaire**

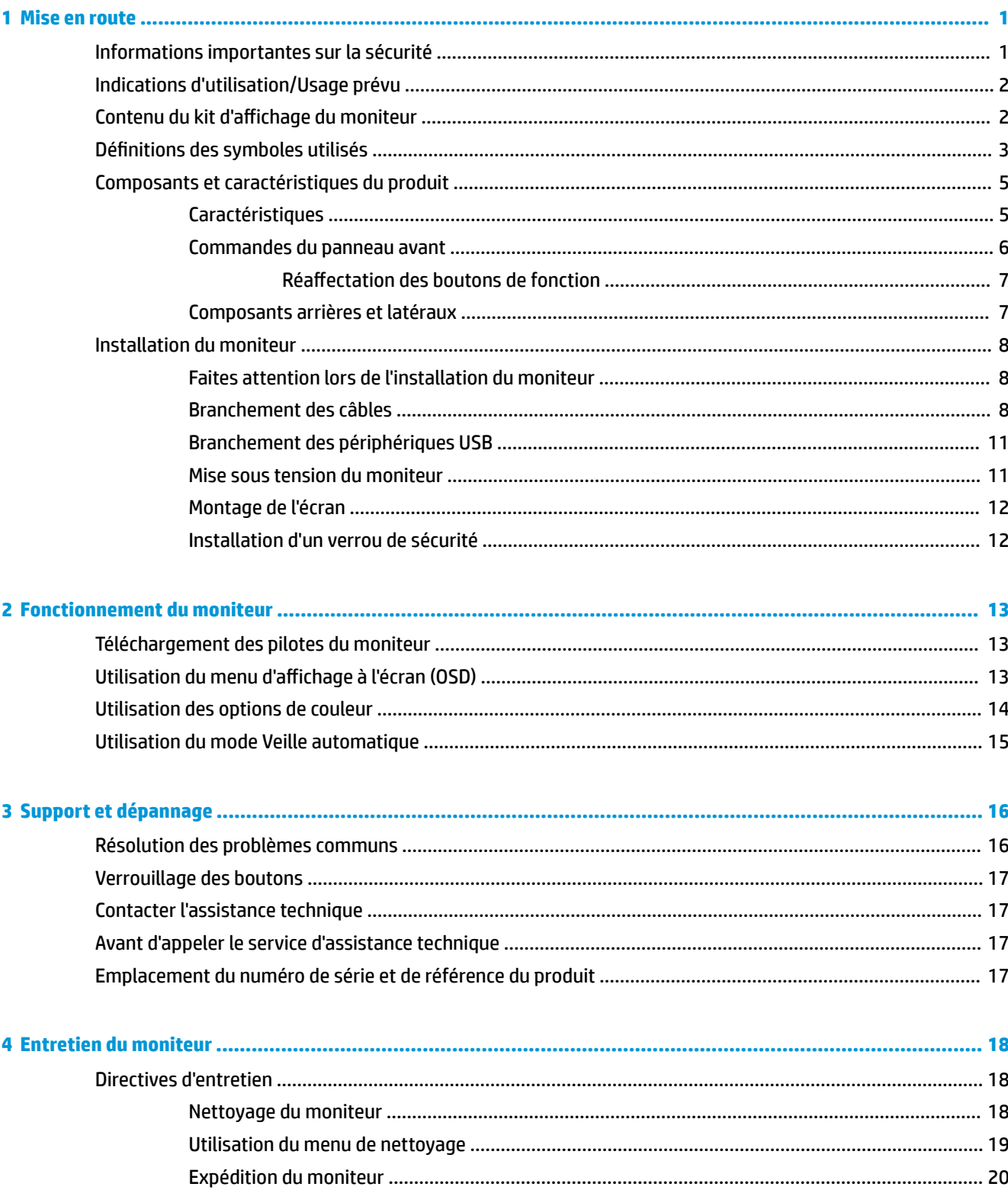

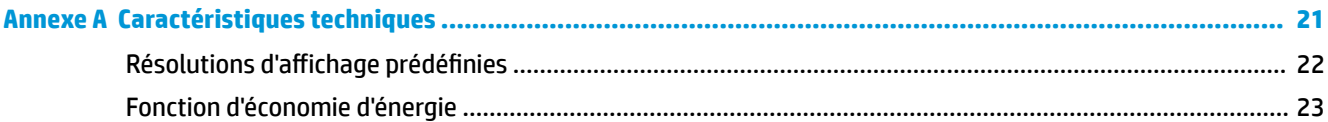

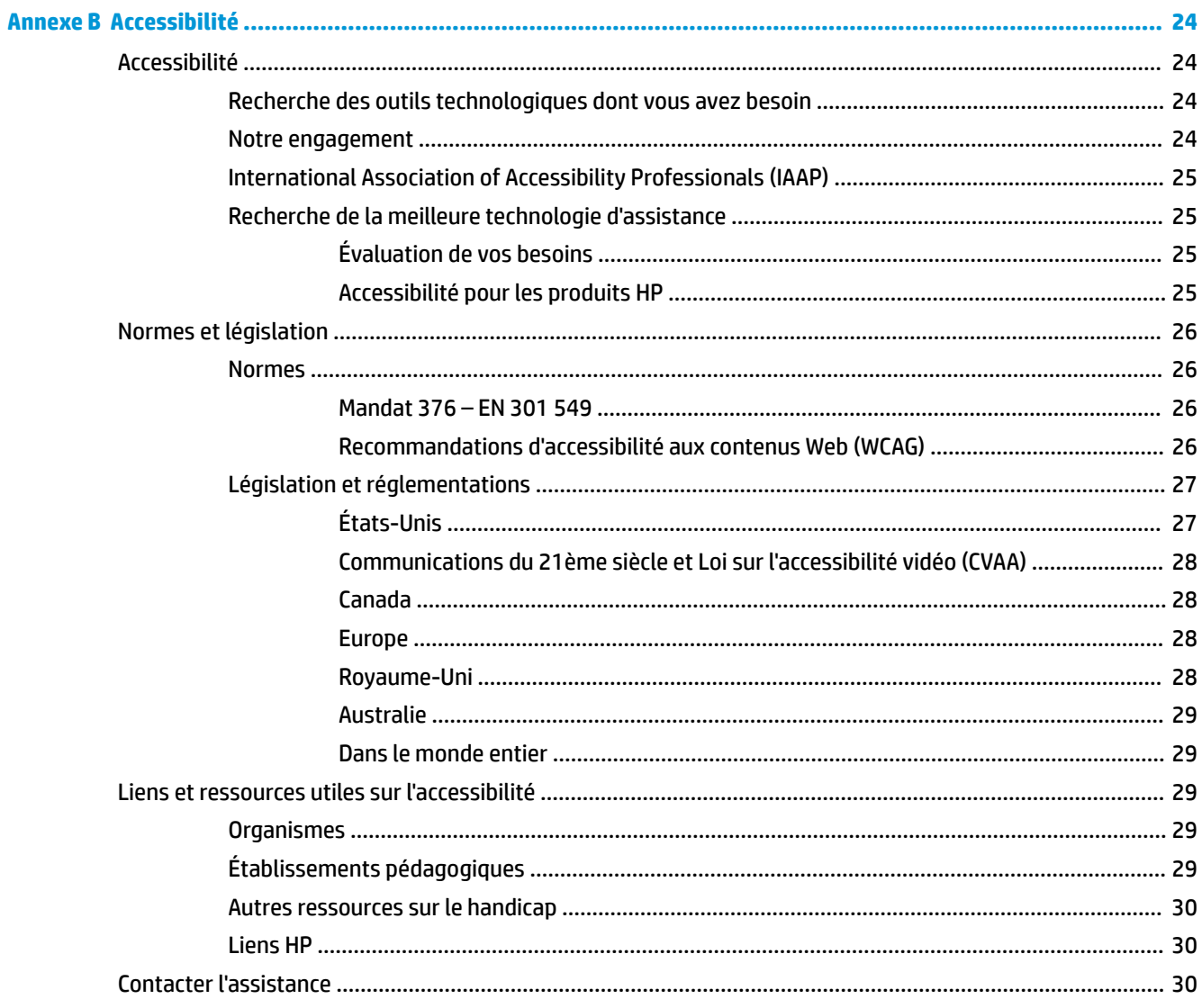

# <span id="page-6-0"></span>**1 Mise en route**

# **Informations importantes sur la sécurité**

Un cordon d'alimentation est fourni avec l'écran. Si vous vous servez d'un autre cordon, utilisez uniquement une source d'alimentation et prise adaptées à cet écran. Pour plus d'informations sur le jeu de cordons d'alimentation à utiliser avec le moniteur, reportez-vous aux *Informations sur le produit* fournies dans la documentation incluse.

**AVERTISSEMENT !** Pour diminuer le risque de choc électrique ou de dommages matériels :

Branchez le cordon d'alimentation sur une prise secteur facilement accessible.

Mettez l'ordinateur hors tension en débranchant le cordon d'alimentation de la prise secteur.

Si l'ordinateur est fourni avec une fiche tripolaire, branchez le cordon sur une prise électrique tripolaire reliée à la terre. Ne désactivez pas la broche de mise à la terre du cordon d'alimentation, en branchant un adaptateur bipolaire par exemple. La broche de mise à la terre constitue un élément de sécurité essentiel.

L'appareil doit être utilisé dans les conditions de fonctionnement spécifiées par HP uniquement. Ne placez jamais l'appareil sur des objets émettant de la chaleur comme les radiateurs ou des ventilateurs chauffants. La température environnementale ne doit pas dépasser les températures maximales indiquées dans ce manuel. Ne placez jamais l'appareil dans un logement environnant fermé sauf s'il est assez ventilé pour garantir une température de fonctionnement inférieure à la valeur maximale autorisée.

Pour votre sécurité, ne placez rien sur le cordon d'alimentation ou sur tout autre câble. Arrangez-les de telle façon que personne ne puisse accidentellement les piétiner ou trébucher dessus. Ne tirez pas sur les cordons et câbles. Lors du débranchement du cordon d'une prise secteur, saisissez le cordon par la fiche.

Pour réduire le risque de blessures graves, lisez le manuel *Sécurité et ergonomie du poste de travail* fourni avec vos manuels de l'utilisateur. Il décrit la configuration du poste de travail, la posture, ainsi que les conditions de sécurité et de travail appropriées pour les utilisateurs d'ordinateurs. Le manuel *Sécurité et ergonomie du poste de travail* contient également d'importantes informations sur la sécurité mécanique et électrique. Le manuel *Sécurité et ergonomie du poste de travail* est également disponible en ligne à l'adresse <http://www.hp.com/ergo>.

Les installations doivent être configurées par du personnel qualifié uniquement. Il est de la responsabilité de l'institution de fonctionnement de choisir du personnel qualifié pour l'installation et le fonctionnement de l'appareil.

**IMPORTANT :** Pour protéger le moniteur et l'ordinateur, branchez tous les cordons d'alimentation de l'ordinateur et de ses périphériques (par exemple un moniteur, une imprimante, un scanner) sur un dispositif de protection contre les surtensions tel qu'une prise multiple ou UPS (alimentation sans coupure). Les prises multiples n'offrent pas toutes une protection contre les surtensions ; les prises multiples doivent indiquer spécifiquement qu'elles ont cette capacité. Utilisez une prise multiple pour laquelle le fabricant offre une garantie de remplacement en cas de dommages, de manière à pouvoir remplacer l'équipement si la protection contre les surtensions s'avérait défectueuse.

Utilisez des meubles de taille appropriée et conçus pour soutenir correctement votre écran à cristaux liquides HP.

<span id="page-7-0"></span>**AVERTISSEMENT !** Les écrans à cristaux liquides qui sont placés de manière inappropriée sur des commodes, des bibliothèques, des étagères, des bureaux, des haut-parleurs ou des tiroirs pourraient tomber et entraîner des blessures.

Acheminez tous les cordons et câbles connectés à l'écran à cristaux liquides de manière à ce qu'ils ne puissent pas être tirés, attrapés ou arrachés.

Une configuration système insuffisante peut entraîner le risque d'exposition à un courant de fuite élevé inacceptable pour le patient.

Si cet équipement est modifié, une inspection et des tests appropriés doivent être réalisés pour assurer la sécurité de l'utilisation continue de l'équipement.

Tous les équipements connectés à ce moniteur doivent être certifiés conformément aux normes internationales CEI60601-1, CEI60950 ou à d'autres normes CEI/ISO applicables à l'équipement.

Toutes les configurations d'équipement doivent être conformes à la norme de système CEI60601-1. La connexion d'un équipement supplémentaire au port d'entrée de signal ou au port de sortie du signal de ce moniteur est considérée comme étant la configuration d'un système médical. Par conséquent, le système doit être conforme aux exigences de la norme de système CEI60601-1. Pour accéder au support HP, rendez-vous sur<http://www.hp.com/support> ou contactez votre représentant local.

# **Indications d'utilisation/Usage prévu**

- Ce moniteur est destiné aux professionnels de la santé qui visualisent des informations de patient, des enregistrements, des images d'examens médicaux ou des résultats dans un environnement médical hospitalier ou clinique.
- Ce moniteur n'est pas prévu pour une utilisation dans l'interprétation primaire ou le diagnostic d'images médicales des maladies humaines.
- Ne faites pas fonctionner ce moniteur avec un équipement chirurgical, de vie ou radiologique (équipement de mammographie inclus).
- N'utilisez pas ce moniteur avec des systèmes de radiologie, de pathologie ou de mammographie à des fins de diagnostic de patient.
- Le moniteur prend en charge un affichage à l'écran (OSD) avec quatre boutons (sous le côté droit du panneau avant) destinés au réglage des paramètres du moniteur. Les entrées vidéo pris en charge sont VGA, HDMI et DisplayPort. Les câbles vidéo VGA, HDMI et DisplayPort sont fournis avec le moniteur. L'entrée vidéo sélectionnée est affichée en mode plein écran.

## **Contenu du kit d'affichage du moniteur**

Le moniteur est livré avec les éléments suivants :

- Kit de documentation
- Guide d'installation rapide
- Câble vidéo VGA
- Câble vidéo DisplayPort
- Câble vidéo HDMI
- Cordon d'alimentation à usage hospitalier
- Kit de câblage Type-B USB pour USB Type-A

# <span id="page-8-0"></span>**Définitions des symboles utilisés**

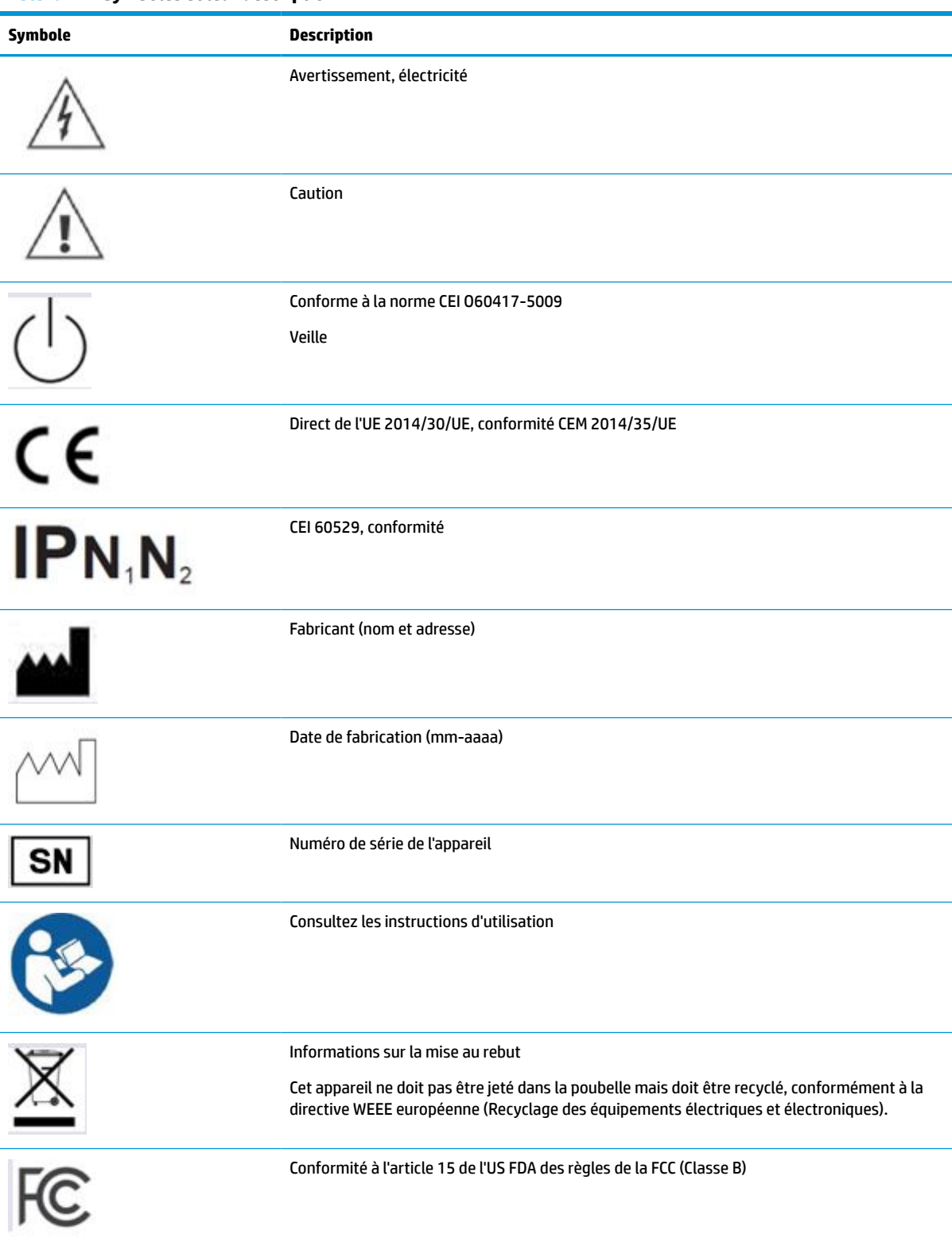

**Tableau 1-1 Symboles et leur description**

### **Tableau 1-1 Symboles et leur description (suite)**

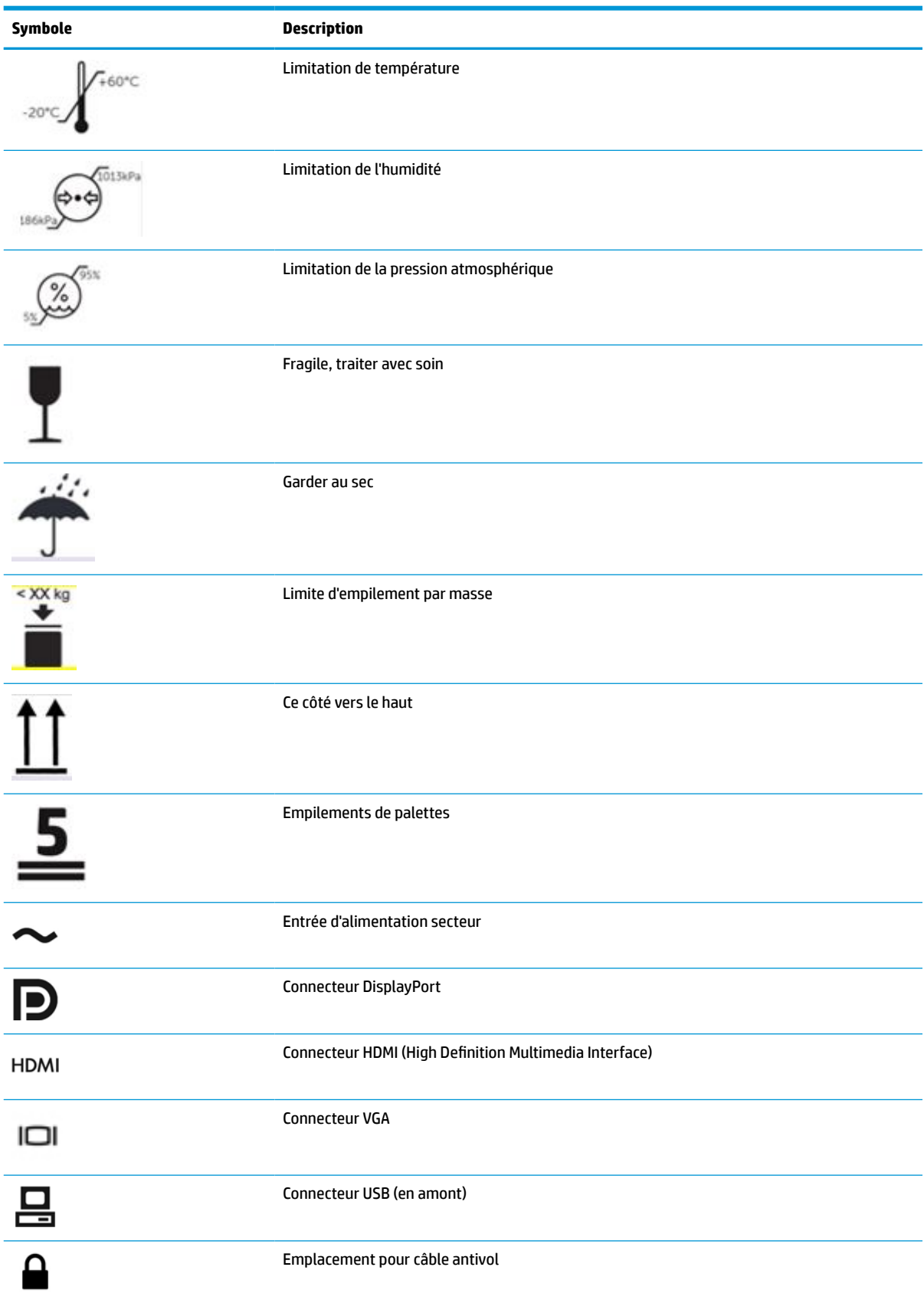

# <span id="page-10-0"></span>**Composants et caractéristiques du produit**

## **Caractéristiques**

Voici quelques caractéristiques de l'écran :

- Moniteur disposant d'une diagonale d'écran de 61,1 cm (24,0 pouces), d'une résolution de 1920 x 1200, avec prise en charge des résolutions inférieures ; la mise à l'échelle personnalisée pour une taille d'image maximale tout en conservant le taux d'origine
- Écran antireflet avec rétroéclairage LED
- Grand angle de vision pour autoriser l'affichage à partir d'une position assise ou debout, ou en se déplaçant d'un côté à l'autre (les modèles avec filtres de confidentialité embarqués sont limités à un angle de vision horizontale de 60 degrés)
- Filtre de confidentialité embarqué derrière la vitre du capot (certains modèles HC241p)
- Vitre de cache anti-reflets bord à bord
- Protection contre les paquets IP : IP32 pour moniteur LCD, vitre du capot avant uniquement
- Socle facultatif vendu séparément, avec capacité d'inclinaison, capacité de pivotement pour faire pivoter l'écran du mode paysage à portrait, capacités d'articulation et de réglage en hauteur
- Appareil HP Quick Release 2 permettant de fixer rapidement le moniteur sur le socle (vendu séparément) d'un simple clic et de le retirer avec la languette de dégagement, pratique et coulissante
- Entrées vidéo DisplayPort, High-Definition Multimedia Interface (HDMI) et VGA avec câbles inclus
- Concentrateur USB 2.0 avec un port USB 2.0 Type-B en amont (permet de connecter le moniteur à l'appareil source) et deux ports USB Type-A en aval (permet de connecter aux appareils USB)
- Câble USB 2.0 Type-B à Type-A fourni pour relier le concentrateur USB du moniteur au connecteur USB de l'ordinateur
- Cordon d'alimentation à usage hospitalier

**AVERTISSEMENT !** La fiabilité de la mise à la terre peut uniquement être effectuée lorsque l'équipement est connecté à une prise équivalent marqué hôpital uniquement ou à usage hospitalier.

- Quatre boutons de fonction sous le côté droit de la face avant, dont trois qui peuvent être reconfigurés afin de sélectionner rapidement les opérations les plus couramment utilisées
- Boutons d'affichage à l'écran boutons (OSD) capacitifs

**ATTENTION :** Ne touchez pas le patient et cet appareil médical en même temps.

- Fonction Plug and Play, si celle-ci est prise en charge par votre système d'exploitation
- Montage VESA intégré de 100 mm
- Fourniture d'un emplacement pour câble antivol à l'arrière de l'écran d'un verrou du câble antivol facultatif
- Réglages à l'écran OSD en plusieurs langues facilitant le réglage et l'optimisation de l'écran
- Protection contre la copie HDCP (High Bandwidth Digital Content Protection) sur toutes les entrées numériques
- Conformité à la section 14 de la norme DICOM (Digital Imaging and Communications in Medicine) conçue pour une utilisation dans les revues cliniques de santé par des professionnels de santé lors des

<span id="page-11-0"></span>consultations entre pairs et consultations de patient (sur le modèle HP HC241 sans filtre de confidentialité)

- Conformité à CEI 60601-1-2.2014
- Durée de vie attendue : 5 ans
- Fonction d'économie d'énergie répondant aux exigences de réduction de la consommation électrique

**REMARQUE :** Pour des informations sur la sécurité et les réglementations, reportez-vous au document *Informations sur le produit* fourni dans la documentation incluse. Pour accéder au dernier manuel de l'utilisateur, rendez-vous sur [http://www.hp.com/support,](http://www.hp.com/support) puis suivez les instructions pour trouver votre produit. Ensuite, sélectionnez **Guides de l'utilisateur**.

## **Commandes du panneau avant**

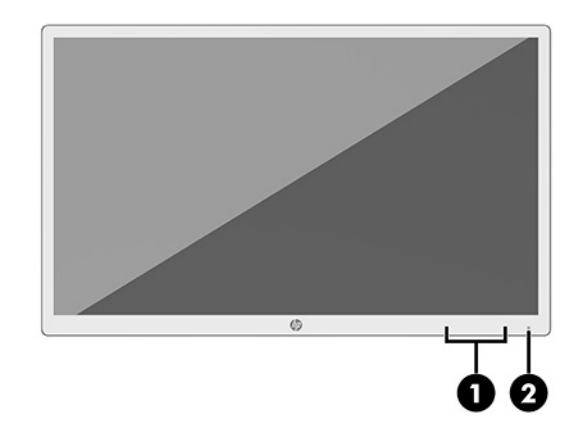

#### **Tableau 1-2 Commandes du panneau avant et leurs fonctions**

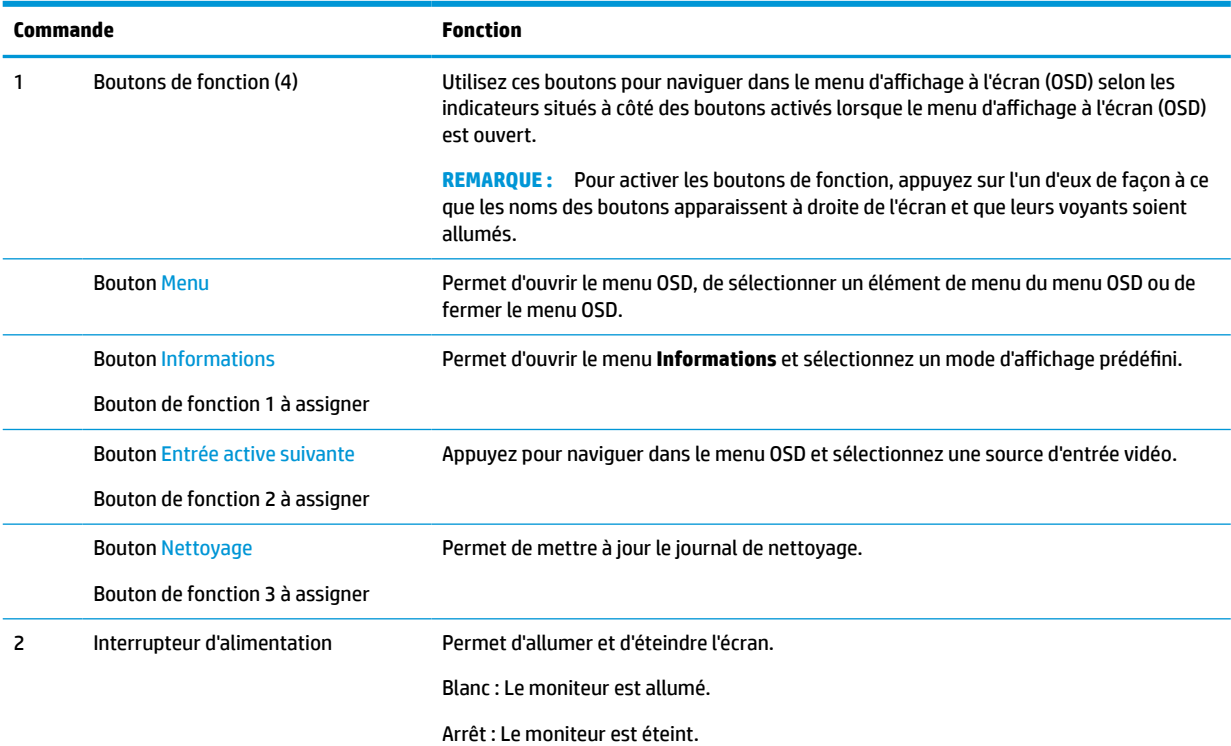

<span id="page-12-0"></span>**Tableau 1-2 Commandes du panneau avant et leurs fonctions (suite)**

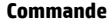

**Fonction** 

Orange : Le moniteur est en mode Veille.

### **Réaffectation des boutons de fonction**

Vous pouvez modifier les valeurs par défaut des trois boutons de fonction programmables de manière à pouvoir accéder rapidement aux options de menu fréquemment utilisées lorsque ceux-ci sont activés. Vous ne pouvez pas réaffecter le bouton Menu.

Pour effectuer la reconfiguration des boutons de fonction :

- **1.** Appuyez sur l'un des quatre boutons de fonction du panneau avant afin de les activer, puis appuyez sur le bouton Menu pour ouvrir le menu d'affichage à l'écran (OSD).
- **2.** Dans le menu d'affichage à l'écran (OSD), sélectionnez **Contrôle de menu**, puis **Assign Buttons** (Affecter les boutons), et sélectionnez l'une des options disponibles pour le bouton que vous souhaitez reprogrammer.

## **Composants arrières et latéraux**

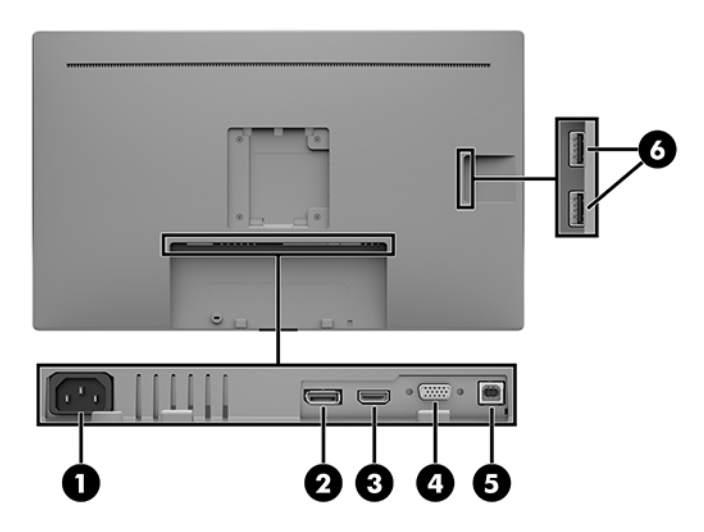

**Tableau 1-3 Composants arrière et latéraux et leurs fonctions**

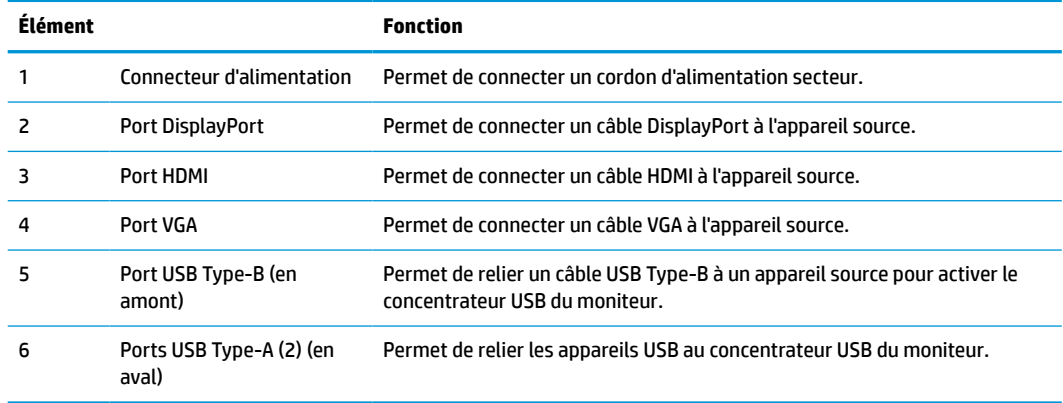

# <span id="page-13-0"></span>**Installation du moniteur**

Pour installer l'écran, assurez-vous que ni l'ordinateur, ni ses périphériques, ni l'écran ne sont sous tension et suivez les instructions ci-dessous.

### **Faites attention lors de l'installation du moniteur**

Pour éviter d'endommager le moniteur, ne touchez pas la surface de l'écran LCD. La pression sur l'écran peut entraîner la non-uniformité des couleurs ou la désorientation des cristaux liquides. Si cela se produit, l'écran ne pourra reprendre son état normal.

Si vous installez un socle (vendu séparément), placez l'écran face vers le bas sur une surface plane recouverte d'un tissu non abrasif ou d'une protection en mousse. Cela vous permet d'éviter de rayer, d'abîmer ou de casser l'écran et d'éviter d'endommager les boutons de commande.

## **Branchement des câbles**

- **1.** Placez l'écran près de l'ordinateur, dans un endroit pratique et bien ventilé.
- **2.** Connectez un câble vidéo.

**<sup>2</sup> REMARQUE :** Les entrées recevant un signal vidéo valide sont détectées automatiquement par l'écran. Les entrées peuvent être sélectionnées à l'aide du menu OSD en appuyant sur le bouton Menu et en sélectionnant **Contrôle des entrées**.

Branchez une extrémité du câble DisplayPort au port DisplayPort situé à l'arrière du moniteur et l'autre extrémité au port DisplayPort de l'appareil source.

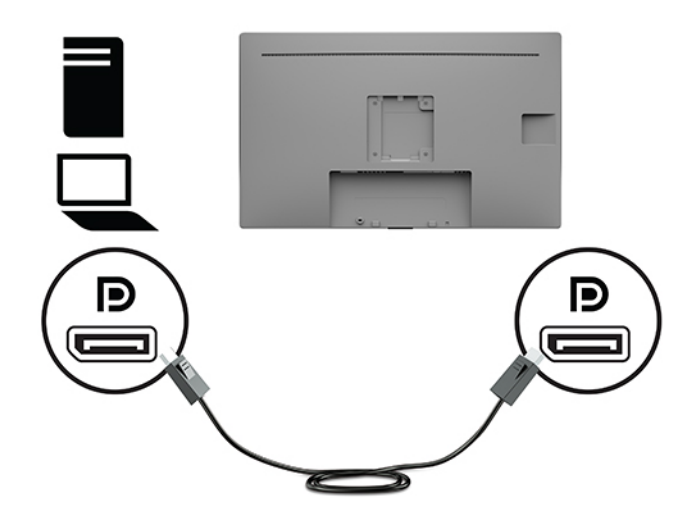

● Raccordez une extrémité du câble HDMI au port HDMI situé à l'arrière du moniteur et l'autre extrémité au port HDMI de l'appareil source.

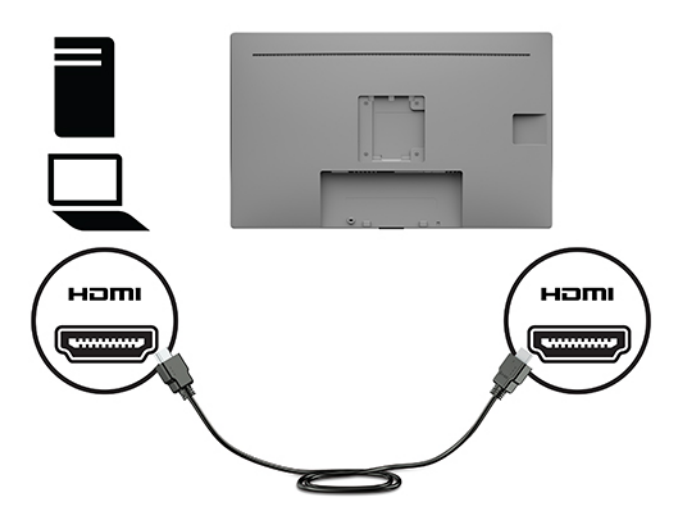

● Raccordez une extrémité du câble VGA au port VGA situé à l'arrière du moniteur et l'autre extrémité au port VGA de l'appareil source.

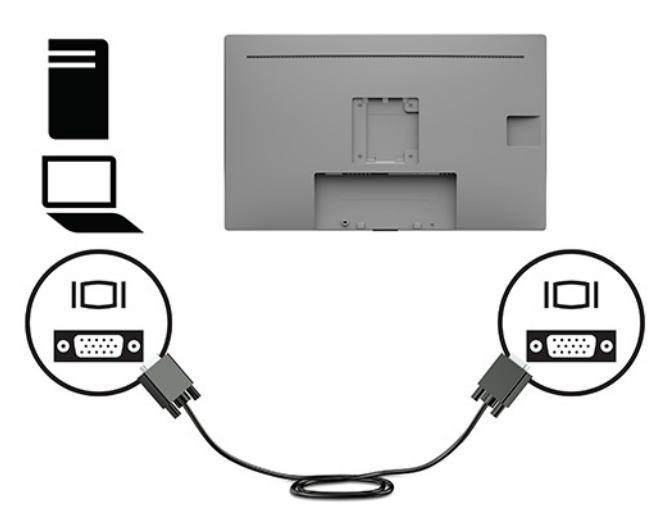

- **3.** Pour activer les ports USB de l'écran, vous devez raccorder le câble USB montant entre l'ordinateur et l'écran.
	- Concentrateur USB :

Branchez l'extrémité Type-B d'un câble USB au port USB Type-B situé sur l'écran et l'autre extrémité à un port USB Type-A de l'appareil source.

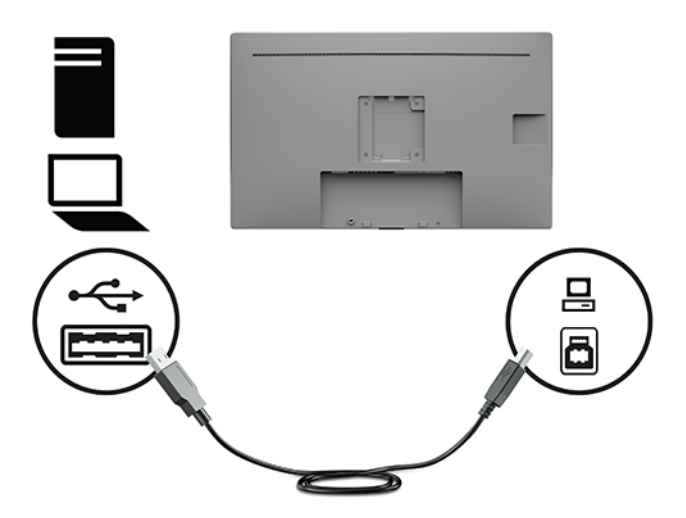

**4.** Connectez l'une des extrémités du cordon d'alimentation secteur au moniteur. Puis, raccordez le cordon d'alimentation à la prise secteur mise à la terre.

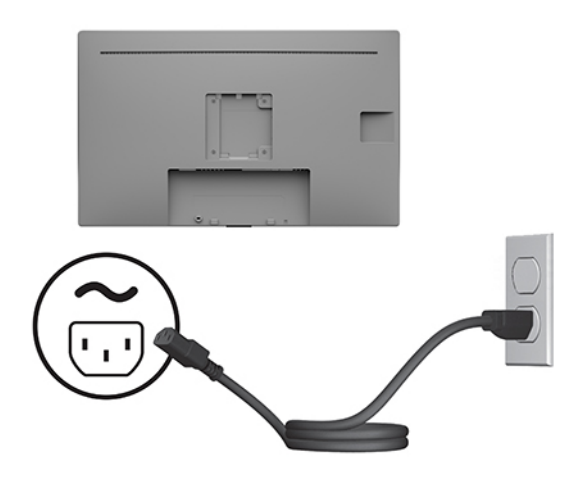

**AVERTISSEMENT !** Pour diminuer le risque de choc électrique ou de dommages matériels :

Ne désactivez pas la broche de mise à la terre du cordon d'alimentation secteur. La prise de terre est un élément de sécurité essentiel.

Branchez le cordon d'alimentation secteur dans une prise secteur (mise à la terre) à laquelle vous pouvez accéder facilement et à tout moment.

Mettez l'équipement hors tension en débranchant le cordon d'alimentation de la prise secteur.

Pour votre sécurité, ne placez rien sur le cordon d'alimentation ou sur tout autre câble. Arrangez-les de telle façon que personne ne puisse accidentellement les piétiner ou trébucher dessus. Ne tirez pas sur les cordons et câbles. Saisissez le cordon par la fiche lorsque vous débranchez le cordon d'alimentation secteur de la prise secteur.

## <span id="page-16-0"></span>**Branchement des périphériques USB**

Des ports USB permettent de connecter des périphériques, par exemple un appareil photo numérique, un clavier USB ou une souris USB. Il y a également deux ports USB Type-A en aval situés sur le côté du moniteur.

**<sup>2</sup> REMARQUE :** Pour activer les ports USB descendants de l'écran, vous devez raccorder le câble USB montant entre l'écran et l'ordinateur. Référez-vous à la rubrique [Branchement des câbles à la page 8.](#page-13-0)

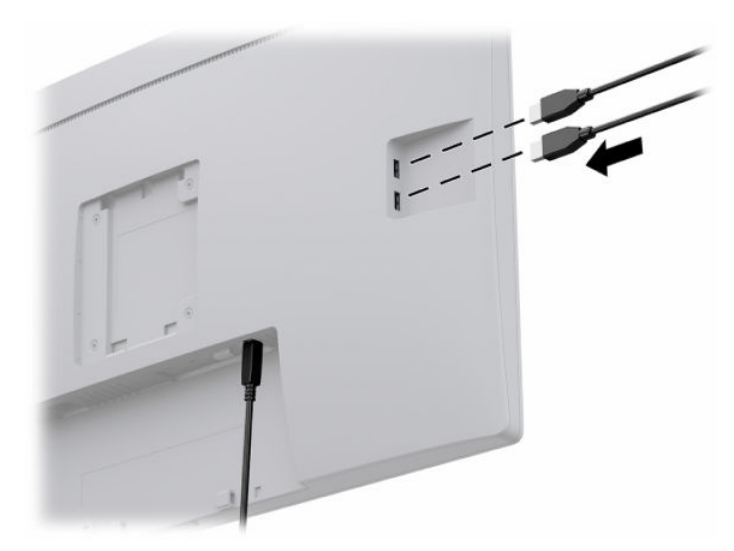

## **Mise sous tension du moniteur**

- **1.** Appuyez sur le bouton d'alimentation de l'ordinateur pour le mettre sous tension.
- **2.** Appuyez sur le bouton d'alimentation sur l'avant du moniteur pour le mettre en marche.

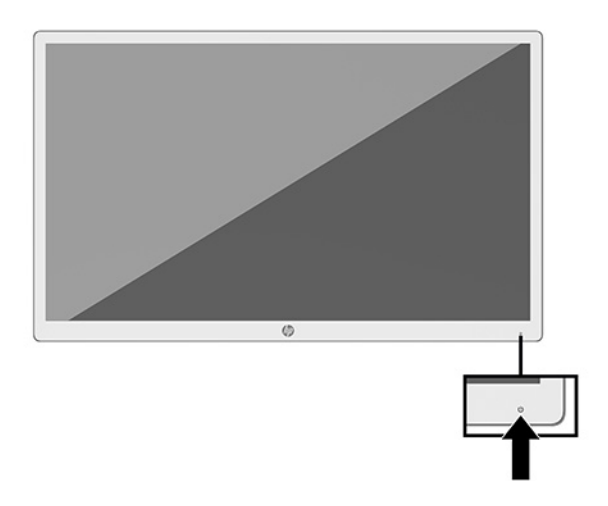

**IMPORTANT :** Notez que l'image rémanente peut être endommagée si la même image statique est affichée sur un écran pendant 12 heures consécutives ou plus. Pour éviter de tels dommages à votre écran, activez toujours un économiseur d'écran ou éteignez l'écran si ce dernier doit rester inutilisé pendant une période prolongée. La rémanence d'image est un état qui peut se produire sur tous les écrans LCD. Les écrans qui rencontrent des dommages de type image gravée ne sont pas couverts par la garantie HP.

- <span id="page-17-0"></span>**EX REMARQUE :** Si le bouton de mise sous tension ne répond pas, peut-être la fonction de verrouillage du bouton de mise sous tension est-elle activée. Pour désactiver cette fonction, maintenez enfoncé le bouton d'alimentation de l'écran pendant 10 secondes.
- **EMARQUE :** Vous pouvez désactiver le voyant d'alimentation dans le menu d'affichage à l'écran (OSD). Appuyez sur le bouton Menu sur l'avant du moniteur afin d'ouvrir le menu (OSD). Dans le menu OSD, sélectionnez **Commande d'alimentation**, puis **Voyant d'alimentation** et **Désactivé**.

Lorsque le moniteur est mis sous tension pour la première fois, un message État du moniteur s'affiche pendant cinq secondes. Le message indique à quelle entrée correspond le signal actif actuel, la résolution d'affichage préréglée actuelle et la résolution d'affichage préréglée recommandée.

Le moniteur recherche automatiquement une entrée active dans les entrées de signal et utilise celle-ci pour le moniteur.

## **Montage de l'écran**

Le moniteur peut être fixé sur un socle à l'aide du kit de support HP, numéro de produit 4BX37AA (vendu séparément) ou sur un mur ou tout autre accessoire de montage.

- **<sup>2</sup> REMARQUE :** Cet appareil peut être utilisé avec un support de montage mural de spécification UL ou CSA.
- **ATTENTION :** l'écran est compatible avec les trous de montage de 100 mm de la norme industrielle VESA. Pour fixer une solution de montage d'un autre fabricant sur le moniteur, quatre vis de 4 mm de diamètre, d'un pas de 0,7 et de 10 mm de long sont nécessaires. Des vis plus longues peuvent endommager l'écran. Il est important de vérifier que la solution de montage du fabriquant est conforme à la norme VESA et qu'elle est adaptée pour supporter le poids de l'écran. Pour un fonctionnement optimal, utilisez les câbles d'alimentation et vidéo fournis avec l'écran.

## **Installation d'un verrou de sécurité**

Vous pouvez attacher le moniteur à un objet fixe à l'aide d'un câble de sécurité optionnel disponible chez HP.

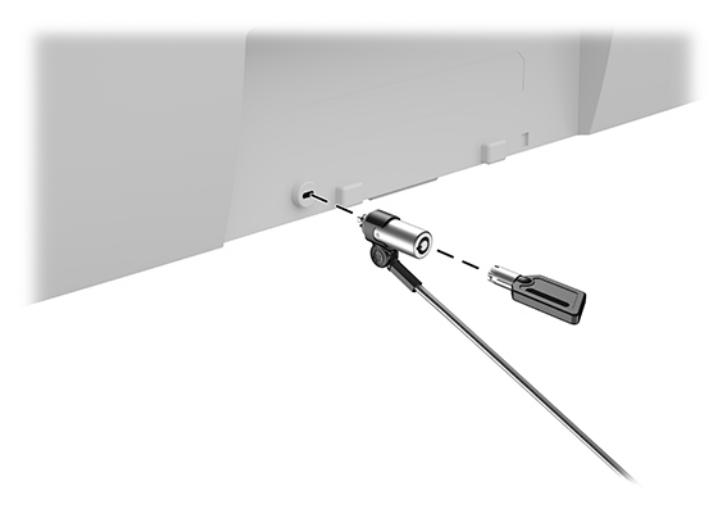

# <span id="page-18-0"></span>**2 Fonctionnement du moniteur**

## **Téléchargement des pilotes du moniteur**

Vous pouvez télécharger et installer les fichiers suivants à partir de <http://www.hp.com/support>.

- **Fichier INF (Information)**
- Fichiers ICM (Image Color Matching) (un pour chaque espace couleur calibré)
- Assistant HP Display : permet de régler les paramètres du moniteur et d'activer les fonctions de dissuasion antivol

Pour télécharger les fichiers :

- **1.** Rendez-vous sur [http://www.hp.com/support.](http://www.hp.com/support)
- **2.** Sélectionnez **Logiciels et pilotes**.
- **3.** Sélectionnez votre type de produit.
- **4.** Entrez le modèle de votre moniteur HP dans le champ de recherche.

## **Utilisation du menu d'affichage à l'écran (OSD)**

Utilisez le menu OSD pour configurer les paramètres de l'image à l'écran en fonction de vos préférences. Vous pouvez accéder et configurer le menu OSD à l'aide des boutons de fonction situés à l'avant du moniteur.

Pour accéder au menu OSD et effectuer des réglages, procédez comme suit :

- **1.** Si l'écran n'est pas encore sous tension, appuyez sur le bouton d'alimentation sur l'avant de l'écran pour l'allumer.
- **2.** Pour accéder au menu OSD, appuyez sur l'un des trois boutons de fonction du panneau avant pour les activer. Appuyez sur le bouton Menu pour ouvrir le menu OSD.
- **3.** Utilisez les cinq boutons de fonction pour naviguer, sélectionner et configurer les options du menu. Les noms des boutons à l'écran dépendent du menu ou sous-menu actif.

Le tableau suivant répertorie les sélections du menu incluses dans le menu OSD principal.

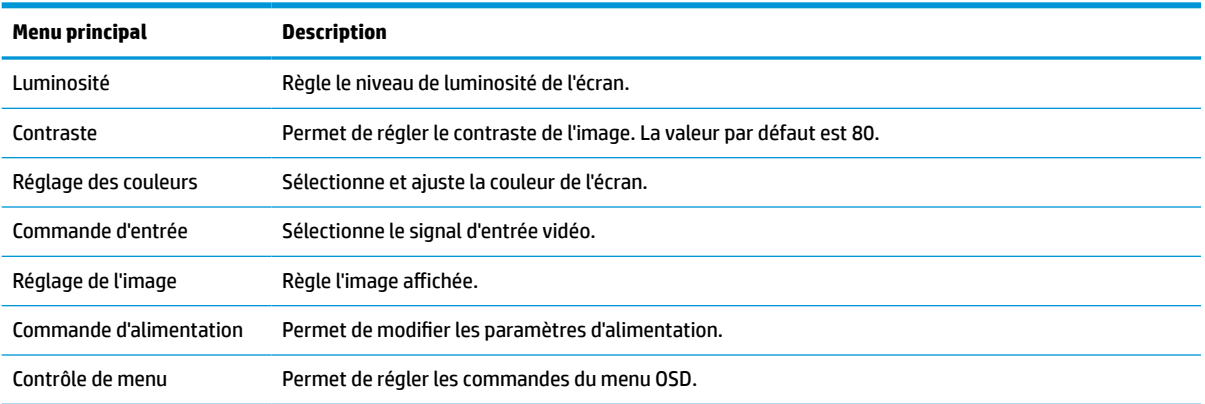

#### **Tableau 2-1 Options du menu OSD et descriptions**

<span id="page-19-0"></span>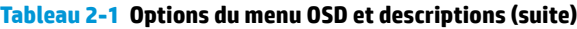

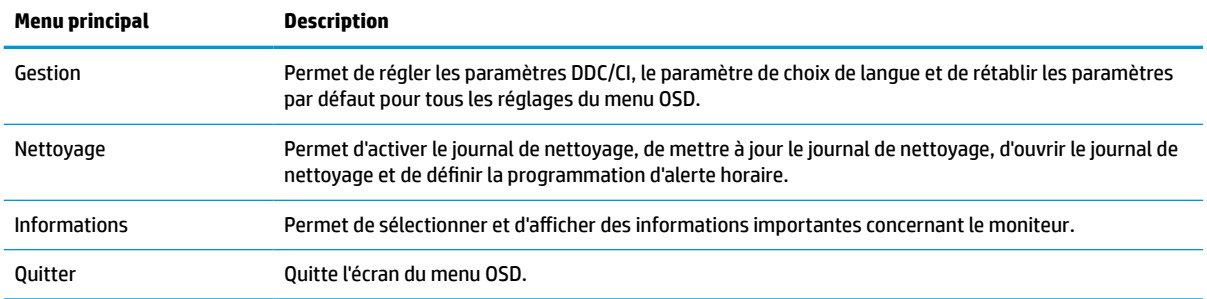

## **Utilisation des options de couleur**

Ce moniteur a été certifié comme conforme à la section 14 de la norme DICOM (Digital Imaging and Communication in Medicine). Le moniteur peut être utilisé par cliniciens pour afficher des images médicales à des fins de revue clinique, de consultation entre pairs, de consultation de patient ou de vérification d'image. Le moniteur n'est pas prévu pour une utilisation lors du diagnostic, de la cure, du traitement ou de la prévention de maladies humaines ou d'autres conditions médicales.

**<sup>2</sup> REMARQUE :** Les modes DICOM ne sont pas pris en charge sur le modèle HP HC241p en raison du filtre de confidentialité embarqué.

Le moniteur est étalonné en usine et le paramètre de couleur par défaut est DICOM (0,0 ALC). Pour établir le paramètre de couleur sur un autre paramètre prédéfini ou personnalisé :

- **1.** Appuyez sur le bouton Menu situé sur le panneau avant du moniteur pour ouvrir le menu OSD.
- **2.** Parcourez et surlignez le menu **Couleur**, puis sélectionnez un paramètre de couleur.
- **3.** Puis, sélectionnez **Enregistrer et revenir**.

**<sup>2</sup> REMARQUE :** Assurez-vous que le paramètre de couleur de moniteur est défini sur DICOM, lorsque vous visionnez des images médicales.

Le tableau suivant répertorie les options de couleur dans le menu Contrôle des couleurs.

| Menu principal   | <b>Description</b>                                                                                                    |
|------------------|----------------------------------------------------------------------------------------------------|
| DICOM (0,0 ALC)  | Définit l'écran sur DICOM Partie 14 GSDF au paramètre de compensation de lumière ambiante zéro.                                                |
| DICOM (2,2 ALC)  | Définit l'écran sur DICOM Partie 14 GSDF au paramètre de compensation de lumière ambiante 2,2 pour les<br>conditions d'affichage plus sombres. |
| Neutre           | Définit le jeu de couleurs sur un point de la plage de température de couleur de 6500K.                                                        |
| Froide           | Définit le jeu de couleurs sur un point de la plage de température de couleur de 9300K.                                                        |
| Chaude           | Définit le jeu de couleurs sur un point de la plage de température de couleur de 5000K.                                                        |
| RVB personnalisé | Vous permet de sélectionner et régler vos propres niveaux de couleur.                                                                          |
|                  | R : Permet de régler les niveaux de couleur du rouge.                                                                                          |
|                  | G : Permet de régler les niveaux de couleur du vert.                                                                                           |
|                  | B : Permet de régler les niveaux de couleur du bleu.<br>$\bullet$                                                                              |

**Tableau 2-2 Options de menu du contrôle des couleurs et descriptions**

# <span id="page-20-0"></span>**Utilisation du mode Veille automatique**

Ce moniteur prend en charge une option de menu OSD appelée Mode veille automatique ; celle-ci vous permet d'activer ou de désactiver l'état de l'alimentation réduite du moniteur. Lorsque le Mode Veille automatique est activé (activé par défaut), l'écran entre dans un mode de basse consommation lorsque l'ordinateur indique un mode d'alimentation basse (absence de signal de synchronisation horizontale ou verticale).

Lorsque vous accédez à ce mode de basse consommation (mode veille), l'écran du moniteur est noir, le rétroéclairage est éteint et le voyant d'alimentation devient orange. Le moniteur utilise moins de 0,5 W lorsqu'il se trouve dans ce mode d'alimentation réduite. L'écran va sortir du mode veille lorsque l'ordinateur enverra un signal actif au écran (par exemple, si vous activez la souris ou le clavier).

Vous pouvez désactiver le mode veille automatique dans le menu OSD. Appuyez sur le bouton Menu du panneau avant du moniteur pour ouvrir le menu OSD. Dans le menu OSD, sélectionnez **Commande d'alimentation**, puis **Mode Veille automatique** et **Désactivé**.

# <span id="page-21-0"></span>**3 Support et dépannage**

# **Résolution des problèmes communs**

Le tableau ci-dessous répertorie les problèmes possibles, la cause possible de chaque problème et les solutions conseillées.

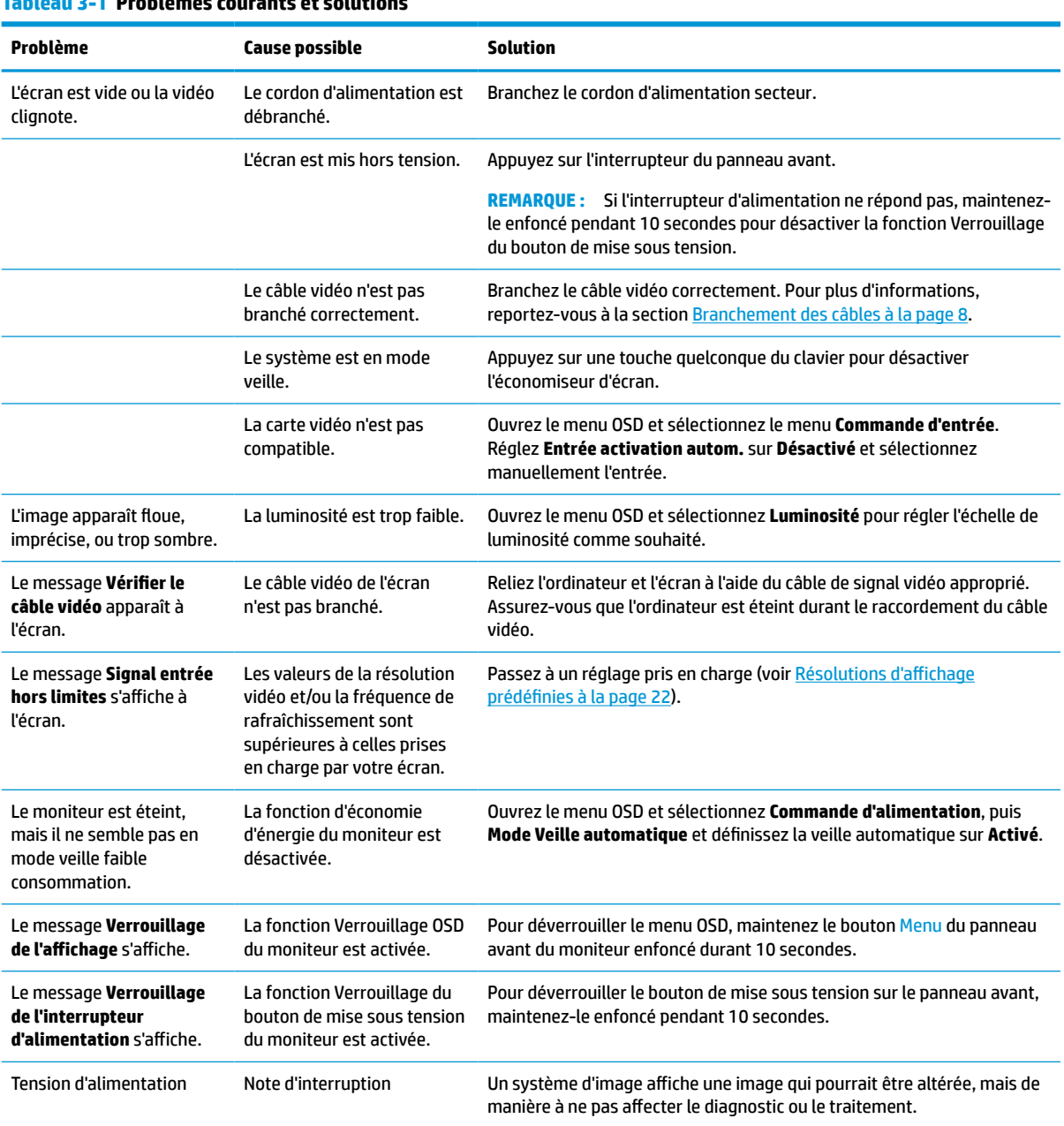

### **Tableau 3-1 Problèmes courants et solutions**

## <span id="page-22-0"></span>**Verrouillage des boutons**

Maintenir enfoncé le bouton d'alimentation ou Menu du panneau avant pendant dix secondes verrouillera les fonctionnalités des boutons. Vous pouvez restaurer ces fonctionnalités en appuyant à nouveau sur les boutons durant dix secondes. Cette fonctionnalité est uniquement disponible lorsque l'écran est mis sous tension, et qu'il affiche un signal actif et lorsque le menu OSD est fermé.

## **Contacter l'assistance technique**

Pour résoudre un problème matériel ou logiciel, rendez-vous sur [http://www.hp.com/support.](http://www.hp.com/support) Utilisez ce site pour obtenir des informations supplémentaires sur votre produit, y compris les liens vers les forums de discussion et les instructions relatives à la résolution des problèmes. Vous pouvez également obtenir les informations sur la manière de contacter HP et de soumettre une demande d'assistance.

# **Avant d'appeler le service d'assistance technique**

Si vous ne parvenez pas à résoudre un problème à l'aide des conseils donnés dans cette section, vous devrez peut-être appeler le service d'assistance technique. Lors de votre appel, gardez les informations et éléments suivants à portée de main :

- Numéro de modèle de l'écran
- Affichage du n° de série
- Date d'achat indiquée sur la facture
- Circonstances dans lesquelles le problème est apparu
- Messages d'erreur reçus
- Configuration matérielle
- Nom et version du matériel et des logiciels que vous utilisez

## **Emplacement du numéro de série et de référence du produit**

Le numéro de série et la référence se trouvent sur une étiquette située à l'arrière du panneau du moniteur. Ces numéros peuvent vous être utiles lorsque vous contactez HP à propos du moniteur.

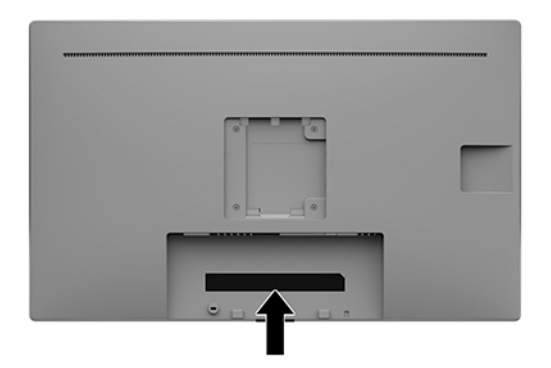

# <span id="page-23-0"></span>**4 Entretien du moniteur**

# **Directives d'entretien**

Pour optimiser les performances et allonger la durée de vie du moniteur :

- N'ouvrez pas le boîtier du moniteur, et ne tentez pas de réparer vous-même cet appareil. Réglez uniquement les commandes couvertes par le mode d'emploi. Si le moniteur ne fonctionne pas correctement, est tombé ou est endommagé, contactez un distributeur, revendeur ou fournisseur de services HP agréé.
- Utilisez un cordon d'alimentation approprié pour ce moniteur, tel qu'indiqué sur l'étiquette ou la plaque située à l'arrière du moniteur.
- Veillez à ce que l'intensité totale en ampères des appareils branchés sur la prise électrique n'excède pas l'intensité nominale de la prise secteur, et que l'intensité totale en ampères des appareils branchés sur le cordon d'alimentation n'excède pas l'intensité nominale du cordon. Vérifiez les valeurs mentionnées sur l'étiquette des capacités électriques afin de déterminer l'intensité nominale (AMPS ou A) de chaque appareil.
- Installez le moniteur près d'une prise électrique à laquelle vous pouvez accéder facilement. Déconnectez le moniteur en saisissant la fiche d'une main ferme et en la retirant de la prise. Ne déconnectez jamais le moniteur en tirant sur le cordon d'alimentation.
- Éteignez le moniteur lorsqu'il n'est pas utilisé. Vous pouvez prolonger la durée de vie prévue de votre moniteur de manière substantielle en utilisant un économiseur d'écran et en éteignant le moniteur lorsqu'il n'est pas utilisé.
- **REMARQUE :** Les écrans qui rencontrent des dommages de type image gravée ne sont pas couverts par la garantie HP.
- Les orifices et ouvertures du boîtier ont une fonction de ventilation. Ces ouvertures ne doivent pas être bouchées ni recouvertes. N'introduisez pas d'objets dans les orifices et ouvertures du boîtier.
- Ne laissez pas tomber le moniteur et ne le placez pas sur une surface instable.
- Ne placez rien sur le cordon d'alimentation secteur. Ne marchez pas sur le cordon d'alimentation secteur.
- Gardez le moniteur dans un endroit bien aéré, loin de toute lumière, poussière ou humidité excessive.
- Pour retirer le socle du moniteur (vendu séparément), vous devez placer celui-ci face vers le bas sur une surface plane pour éviter de le rayer, de le déformer ou de le casser.

### **Nettoyage du moniteur**

- **1.** Éteignez votre moniteur.
- **2.** Déconnectez tous les périphériques externes.
- **3.** Dépoussiérez le moniteur en essuyant l'écran et le boîtier avec un chiffon antistatique propre et doux.
- **IMPORTANT :** Le chiffon doit être humide, mais pas mouillé. L'égouttement d'eau de la ventilation ou d'autres points d'entrée peut causer des dommages au moniteur. Laissez l'unité sécher à l'air libre avant de l'utiliser.
- <span id="page-24-0"></span>**4.** Ensuite, utilisez l'un des formulations anti-bactérie suivantes pour désinfecter en toute sécurité toutes les surfaces exposées du moniteur. Consultez le mode d'emploi fourni par le fabricant des lingettes.
- **IMPORTANT :** Vaporisez le nettoyant sur un chiffon et nettoyez avec précaution la surface de l'écran à l'aide du chiffon humide. Ne vaporisez jamais directement le nettoyant sur la surface de l'écran. Il risque de couler derrière le panneau et d'endommager les composants électroniques.

**IMPORTANT :** N'utilisez pas de nettoyants contenant des substances à base de pétrole, telles que du benzène, du diluant ou autre substance volatile pour nettoyer l'écran ou le boîtier du moniteur. Ces produits chimiques peuvent endommager l'écran.

**Tableau 4-1 Formules de nettoyage recommandées**

**Formules de nettoyage recommandées**

Chlorures d'ammonium de alkylodiméthyle benzyl–C12–18 : <0,1 %, composants d'ammonium quaternaires C12–14–chlorure diméthyle alkylique et chlorure de dimethylammonium : <0,1 %

Isopropanol : 10–20 %, 2–butoxyéthanol : <5 %, composants d'ammonium quaternaires C12–18–chlorure diméthyle alkylique et chlorure de dimethylammonium : <0,5 %, chlorures d'ammonium d'alkylodiméthyle benzyl–C12–18 : <0,5 %

Composants d'ammonium quaternaires C12–18–chlorure diméthyle alkylique et chlorure de dimethylammonium : <0,5 %, chlorures d'ammonium d'alkylodiméthyle benzyl–C12–18 : <0,5 %

Alcool isopropylique : 55,0 %, chlorures d'alkyl diméthyl benzyl ammonium : 0,250 %, chlorure d'ammonium alkyl (68 % C12, 32 % C14) diméthyl ethylbenzyl : 0,250 %

Isopropanol : 10–20 %, éther monobutylique d'éthylèneglycol (2–butoxyéthanol) : 1–5 %, chlorure de diisobutylphenoxyethoxyethyl diméthyl benzyl ammonium : 0,1–0,5 %

Hypochlorite de sodium 0,1–1 %

Cellulose : 10–30 %, alcool éthylique : 0,10–1,00 %

Alcool isopropylique : 30–40 %, 60–70 % d'eau

- **REMARQUE :** Contactez votre représentant HP local pour les marques recommandées de lingettes de nettoyage prêt à l'emploi qui ont été testées et recommandées pour le nettoyage et la désinfection du moniteur.
- **5.** Mettez à jour le journal de nettoyage. Pour des instructions détaillées, consultez Utilisation du menu de nettoyage à la page 19.

### **Utilisation du menu de nettoyage**

Le menu de nettoyage peut être utilisé pour mettre à jour le journal de nettoyage, afficher le journal de nettoyage et définir les alertes de programmation de nettoyage. Pour accéder au menu de nettoyage :

- **1.** Appuyez sur l'un des quatre boutons du panneau avant afin de les activer, puis appuyez sur le bouton Menu pour ouvrir le menu d'affichage à l'écran (OSD).
- **2.** Dans le menu OSD, sélectionnez **Nettoyage**.
- $\hat{\phi}$  **CONSEIL :** Pour mettre à jour le journal de nettoyage plus rapidement, appuyez sur l'un des quatre boutons du panneau avant pour activer les boutons, puis sélectionnez le bouton Nettoyage.

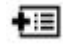

**3.** Utilisez les quatre boutons du panneau avant pour naviguer, sélectionner et configurer les options du menu. Les noms des boutons sont des variables qui dépendent du menu ou sous-menu actif.

### <span id="page-25-0"></span>**Tableau 4-2 Options du menu de nettoyage et descriptions**

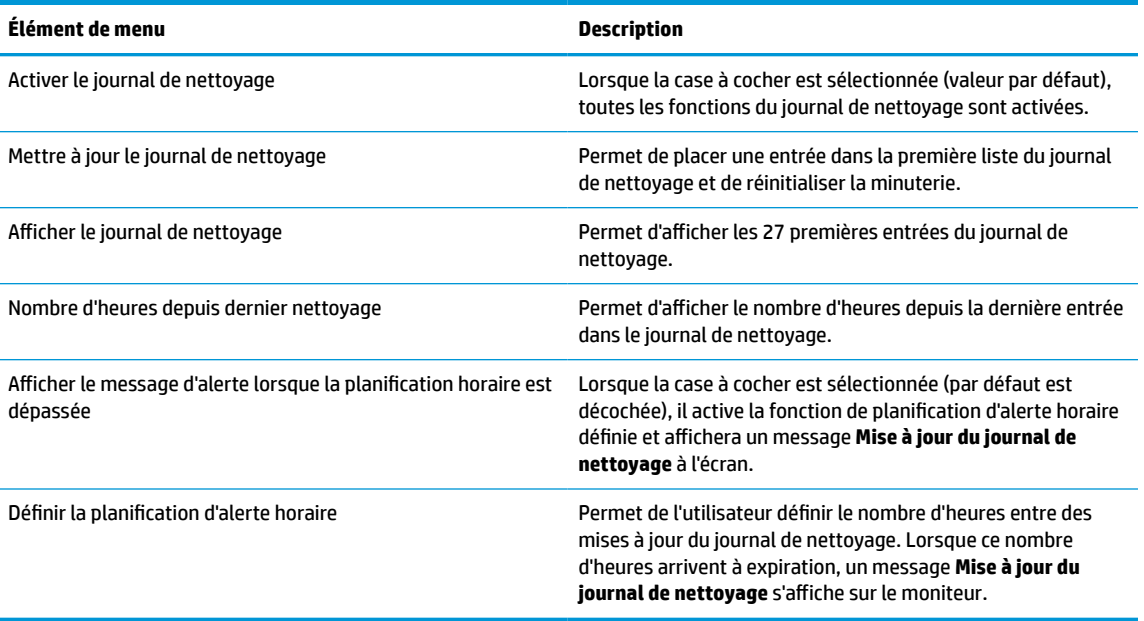

## **Expédition du moniteur**

Conservez l'emballage d'origine dans un endroit sûr. Il se peut que vous en ayez besoin éventuellement pour déplacer ou expédier le moniteur.

# <span id="page-26-0"></span>**A Caractéristiques techniques**

**REMARQUE :** Toutes les spécifications sont les spécifications nominales fournies par le fabricant du composant ; les performances réelles peuvent être plus élevées ou plus faibles.

Pour connaître les caractéristiques les plus récentes ou en savoir plus sur ce produit, rendez-vous sur [http://www.hp.com/go/quickspecs/,](http://www.hp.com/go/quickspecs/) puis recherchez le modèle de votre moniteur pour obtenir le document QuickSpecs spécifique à ce modèle.

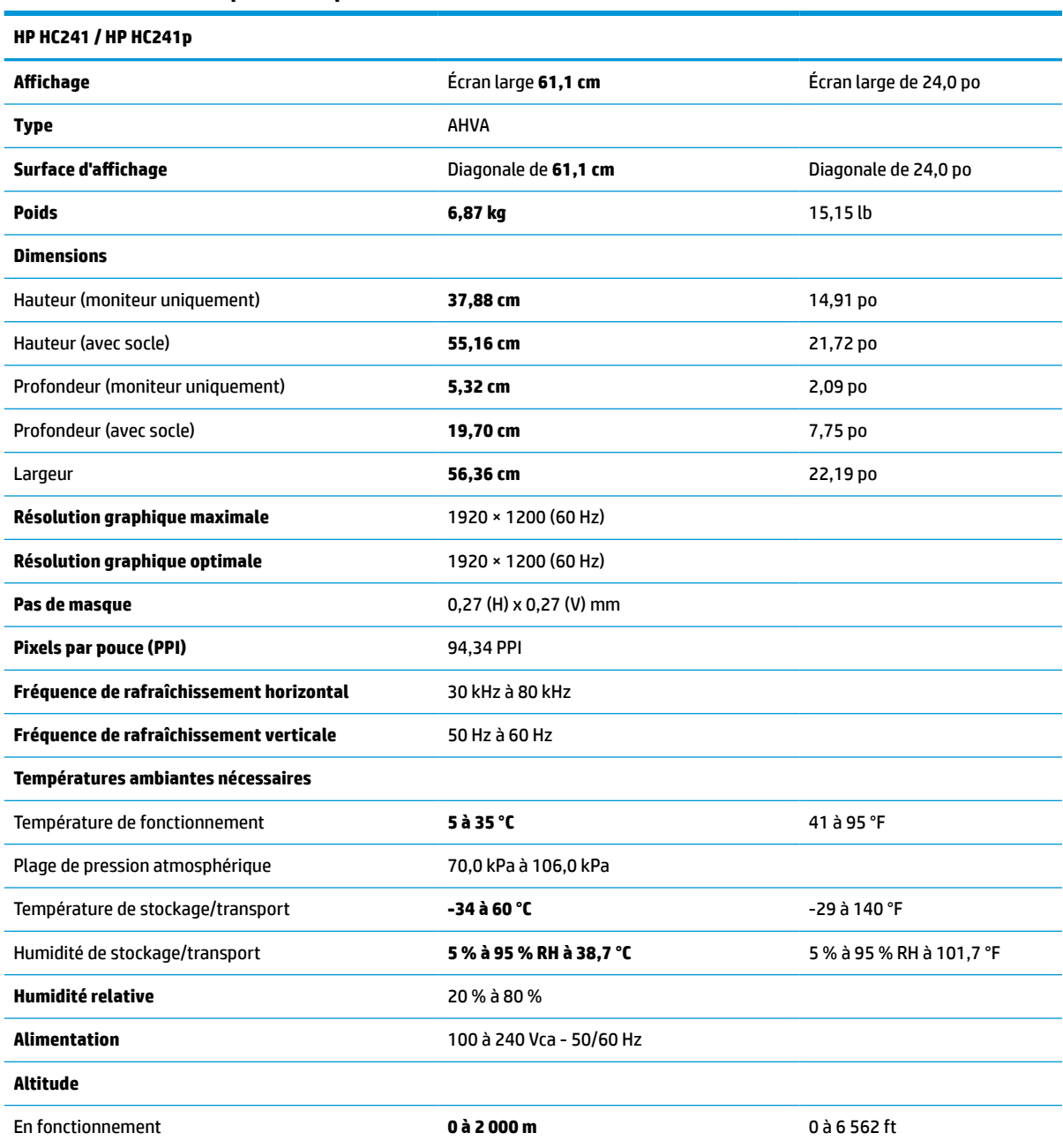

# **Tableau A-1 Caractéristiques techniques de l'écran**

### <span id="page-27-0"></span>**Tableau A-1 Caractéristiques techniques de l'écran (suite)**

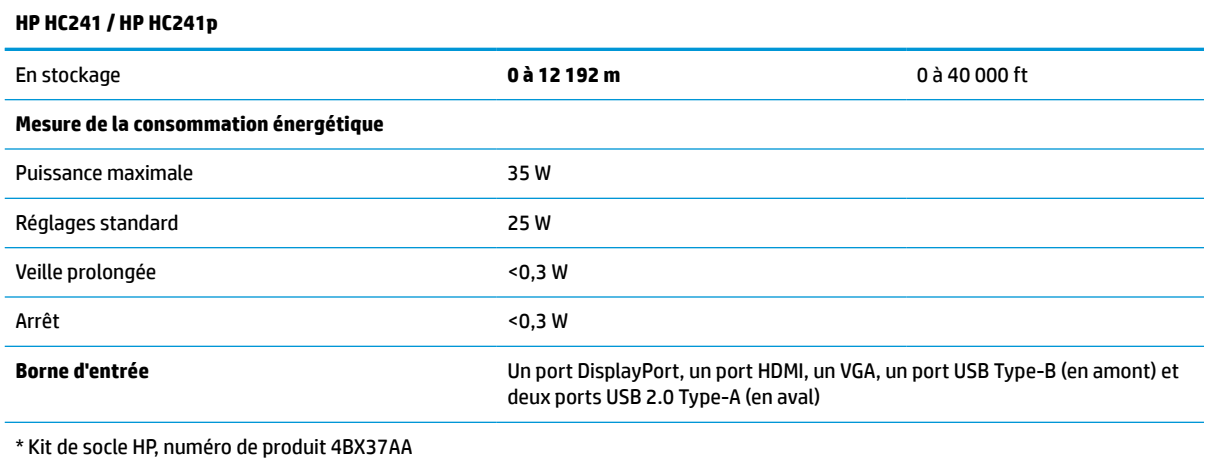

# **Résolutions d'affichage prédéfinies**

Les résolutions d'affichage répertoriées ci-dessous sont les modes les plus couramment utilisés ; elles sont définies comme paramètres par défaut à la sortie d'usine. Ce moniteur reconnaît automatiquement ces modes préréglés et ils apparaîtront à la taille appropriée et bien centrés sur l'écran.

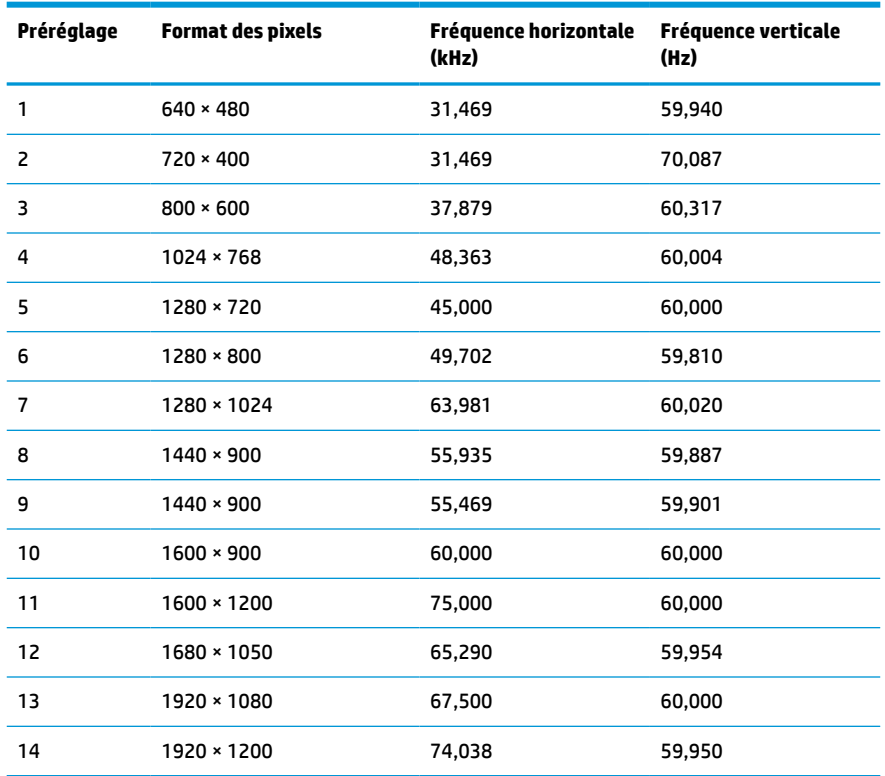

#### **Tableau A-2 Résolutions d'affichage prédéfinies**

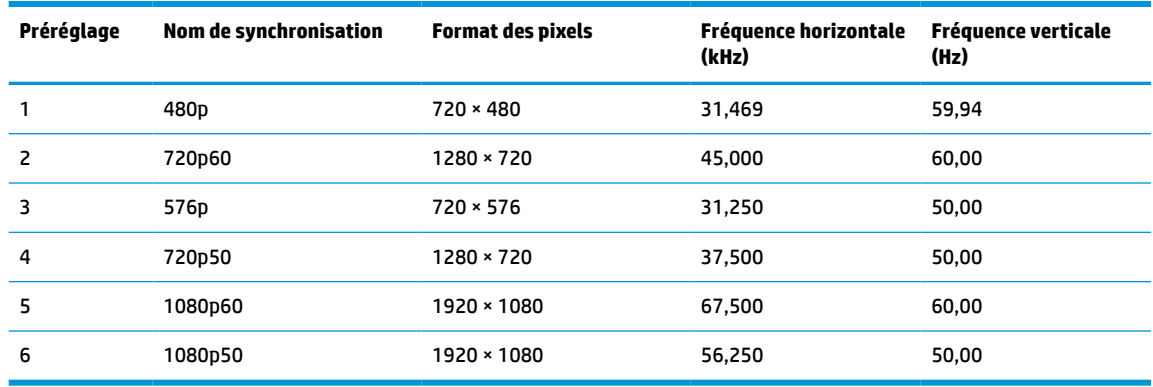

#### <span id="page-28-0"></span>**Tableau A-3 Résolutions temporelles prédéfinies**

## **Fonction d'économie d'énergie**

L'écran offre également un mode basse consommation. L'écran passe en mode d'alimentation réduite s'il détecte l'absence du signal de synchronisation horizontale ou verticale. Lors de la détection de l'absence de ces signaux, l'écran de l'écran est occulté, le rétroéclairage est éteint, et le voyant d'alimentation devient orange. Lorsque le moniteur est en mode basse consommation, il consomme moins de 0,3 watt. Une brève période de réchauffement est nécessaire avant que l'écran ne revienne à son mode de fonctionnement normal.

Veuillez consulter le manuel de l'ordinateur pour les instructions de réglage du mode d'économie d'énergie (ou fonction de gestion de l'alimentation).

**REMARQUE :** Le mode économie d'énergie mentionné ci-dessus fonctionne uniquement si le moniteur est connecté à un ordinateur doté de fonctions d'économie d'énergie.

En sélectionnant certains paramètres dans l'utilitaire Minuterie de veille de votre moniteur, vous pouvez aussi programmer celui-ci pour qu'il entre en mode basse consommation à un moment prédéterminé. Lorsque la Minuterie de veille de l'écran déclenche le mode basse consommation, le voyant d'alimentation clignote en orange.

# <span id="page-29-0"></span>**B Accessibilité**

# **Accessibilité**

HP s'efforce d'inscrire la diversité, l'intégration et le travail/la vie dans l'identité de notre entreprise pour que tous se reflètent dans nos actions. Voici quelques exemples de mise en œuvre de ces différences pour créer un environnement inclusif axé sur la mise en relation des personnes avec la puissance de la technologie à travers le monde.

## **Recherche des outils technologiques dont vous avez besoin**

La technologie peut libérer votre potentiel humain. La technologie d'assistance fait disparaître les barrières et vous aide à développer votre autonomie chez vous, au travail et au sein de la communauté. La technologie d'assistance vous aide à augmenter, à entretenir et à améliorer les possibilités fonctionnelles électroniques et informatiques. Pour plus d'informations, reportez-vous à la section [Recherche de la meilleure technologie](#page-30-0) [d'assistance à la page 25.](#page-30-0)

## **Notre engagement**

HP s'engage à fournir des produits et services, accessibles aux personnes handicapées. Cet engagement prend en charge les objectifs de diversité de notre entreprise et nous permet de garantir que les avantages de la technologie sont disponibles pour tous.

Notre objectif d'accessibilité est de concevoir, fabriquer et commercialiser des produits et services pouvant être utilisés par tout le monde, y compris les personnes handicapées, de manière autonome ou avec les périphériques fonctionnels appropriés.

Pour atteindre notre but, cette Politique d'accessibilité établit sept objectifs principaux qui guident nos actions en tant qu'entreprise. Tous les responsables et employés HP doivent soutenir ces objectifs ainsi que leur mise en œuvre conformément à leur rôles et responsabilités :

- Renforcer la sensibilisation aux problèmes d'accessibilité au sein de notre entreprise, et fournir à nos employés la formation nécessaire pour concevoir, fabriquer, commercialiser et livrer des produits et services accessibles.
- Développer les recommandations d'accessibilité relatives aux produits et laisser aux groupes de développement des produits la responsabilité de la mise en œuvre de ces recommandations lorsque cela est possible sur le plan concurrentiel, technique et économique.
- Impliquer des personnes handicapées dans le développement des recommandations d'accessibilité et dans la conception et les phases d'essais des produits et services.
- Documenter les fonctions d'accessibilité et mettre à la disposition du public les informations sur nos produits et nos services sous une forme accessible.
- Tisser des relations avec les principaux fournisseurs de solutions et de technologies d'assistance.
- Prendre en charge la recherche et développement en interne et en externe afin d'améliorer la technologie d'assistance pertinente pour nos produits et services.
- Soutenir et contribuer aux normes du secteur et aux recommandations d'accessibilité.

## <span id="page-30-0"></span>**International Association of Accessibility Professionals (IAAP)**

L'IAAP est une association non-lucrative axée sur la promotion des professions liées à l'accessibilité, par le biais de la mise en réseau, la formation et la certification. L'objectif est d'aider les professionnels de l'accessibilité à développer et à faire progresser leurs carrières et de permettre aux entreprises de mieux intégrer les principes d'accessibilité dans leurs produits et leur infrastructure.

HP est un membre fondateur et nous avons rejoint d'autres entreprises pour faire progresser le domaine de l'accessibilité. Cet engagement soutient l'objectif d'accessibilité de notre entreprise, en matière de conception, de fabrication et de commercialisation de produits et de services, qui peuvent être utilisés efficacement par les personnes handicapées.

L'IAAP renforce notre profession en mettant en relation à l'échelle mondiale des individus, des étudiants et des entreprises afin de partager leurs expériences. Si vous souhaitez en savoir plus, rendez-vous sur <http://www.accessibilityassociation.org> pour rejoindre la communauté en ligne, vous inscrire à nos lettres d'information et en savoir plus sur les options d'adhésion.

## **Recherche de la meilleure technologie d'assistance**

Nous devons tous être en mesure de communiquer, de nous exprimer et de nous connecter au monde grâce à la technologie, que nous soyons des personnes handicapées ou que nous rencontrions des restrictions liées à l'âge. HP s'engage à renforcer la sensibilisation en matière d'accessibilité au sein de HP et avec nos clients et partenaires. Qu'il s'agisse de polices de grande taille faciles à lire, de reconnaissance vocale qui vous permet de reposer vos mains, ou de toute autre technologie d'assistance qui vous aide dans votre situation spécifique, un large éventail de technologies d'assistance facilite l'utilisation des produits HP. Comment choisir ?

### **Évaluation de vos besoins**

La technologie peut libérer votre potentiel. La technologie d'assistance fait disparaître les barrières et vous aide à développer votre autonomie chez vous, au travail et au sein de la communauté. La technologie d'assistance (AT) permet d'augmenter, d'entretenir et d'améliorer les possibilités de fonctionnement électronique et informatique.

Vous pouvez choisir parmi de nombreux produits dotés de la technologie d'assistance. Votre évaluation AT doit vous permettre d'évaluer plusieurs produits, de répondre à vos questions et de faciliter votre sélection de la meilleure solution pour votre situation personnelle. Vous découvrirez que les professionnels qualifiés aux évaluations AT sont issus de nombreux domaines, y compris ceux qui sont agréés ou certifiés en physiothérapie, ergothérapie, en orthophonie, et dans d'autres domaines d'expertise. D'autres, bien qu'ils ne soient pas certifiés ni agréés, peuvent également vous fournir des informations sur l'évaluation. Il vous faudra vous renseigner sur leur expérience individuelle, sur leur expertise ainsi que leurs frais afin de déterminer s'ils sont adaptés à vos besoins.

### **Accessibilité pour les produits HP**

Les liens suivants fournissent des informations sur les fonctions d'accessibilité et sur la technologie d'assistance, le cas échéant, qui sont incorporées dans les différents produits HP. Ces ressources vous permettent de sélectionner les fonctions spécifiques de la technologie d'assistance et le(s) produit(s) le(s) plus approprié(s) à votre situation.

- HP Elite x3-Options d'accessibilité (Windows 10 Mobile)
- PC HP-Options d'accessibilité Windows 7
- PC HP-Options d'accessibilité Windows 8
- PC HP-Options d'accessibilité Windows 10
- <span id="page-31-0"></span>Tablettes HP Slate 7-Activation des fonctions d'accessibilité sur votre tablette HP (Android 4.1/Jelly [Bean\)](http://support.hp.com/us-en/document/c03678316)
- [PC HP SlateBook–Activation des fonctions d'accessibilité \(Android 4.3, 4.2/Jelly Bean\)](http://support.hp.com/us-en/document/c03790408)
- [PC HP Chromebook–Activation des fonctions d'accessibilité sur votre HP Chromebook ou Chromebox](http://support.hp.com/us-en/document/c03664517) [\(Chrome OS\)](http://support.hp.com/us-en/document/c03664517)
- **[Périphériques](http://store.hp.com/us/en/ContentView?eSpotName=Accessories&storeId=10151&langId=-1&catalogId=10051)**

Si vous avez besoin d'une assistance supplémentaire concernant les fonctions d'accessibilité sur votre produit HP, reportez-vous à la section [Contacter l'assistance à la page 30.](#page-35-0)

Liens supplémentaires vers des partenaires et fournisseurs externes pour obtenir une assistance supplémentaire :

- [Informations sur l'accessibilité Microsoft \(Windows 7, Windows 8, Windows 10, Microsoft Office\)](http://www.microsoft.com/enable)
- [Informations sur l'accessibilité des produits Google \(Android, Chrome, applications Google\)](http://www.google.com/accessibility/products)
- [Technologies d'assistance triées par type de handicap](http://www8.hp.com/us/en/hp-information/accessibility-aging/at-product-impairment.html)
- [Technologies d'assistance triées par type de produit](http://www8.hp.com/us/en/hp-information/accessibility-aging/at-product-type.html)
- [Fournisseurs de technologie d'assistance avec descriptions des produits](http://www8.hp.com/us/en/hp-information/accessibility-aging/at-product-descriptions.html)
- **[Assistive Technology Industry Association \(ATIA\)](http://www.atia.org/)**

## **Normes et législation**

### **Normes**

La section 508 des normes du règlement Federal Acquisition Regulation (FAR) a été créée par l'Access Board des États-Unis afin de promouvoir l'accès aux technologies de communication et d'information (TIC) des personnes souffrant de handicaps physiques, sensoriels ou cognitifs. Les normes contiennent des critères techniques spécifiques à différents types de technologies, ainsi que des exigences de performance axées sur les capacités fonctionnelles des produits couverts. Des critères spécifiques concernent les applications logicielles et les systèmes d'exploitation, les informations et les applications basées sur le Web, les ordinateurs, les produits de télécommunications, la vidéo et les multimédias et les produits fermés autonomes.

### **Mandat 376 – EN 301 549**

La norme EN 301 549 a été créée par l'Union européenne dans le mandat 376 pour servir de base à un outil en ligne destiné à l'acquisition publique de produits TIC. La norme spécifie les exigences d'accessibilité fonctionnelle applicables aux produits et services TIC, ainsi qu'une description des procédures d'essais et une méthodologie d'évaluation de chaque exigence d'accessibilité.

### **Recommandations d'accessibilité aux contenus Web (WCAG)**

Les recommandations d'accessibilité aux contenus Web (WCAG) issues de l'Initiative d'accessibilité au Web (WAI) de W3C aident les concepteurs et les développeurs Web à créer des sites qui répondent de manière plus adaptée aux besoins des personnes handicapées ou souffrant de restrictions liées à l'âge. Les recommandations WCAG permettent de faire progresser l'accessibilité dans l'ensemble des contenus Web (texte, images, audio et vidéo) et des applications Web. Les recommandations WCAG peuvent être testées avec précision, elles sont faciles à comprendre et à utiliser et laissent aux développeurs Web la flexibilité nécessaire à l'innovation. La version WCAG 2.0 a également a été agréée sous la référence [ISO/CEI](http://www.iso.org/iso/iso_catalogue/catalogue_tc/catalogue_detail.htm?csnumber=58625/)  [40500:2012.](http://www.iso.org/iso/iso_catalogue/catalogue_tc/catalogue_detail.htm?csnumber=58625/)

<span id="page-32-0"></span>Les recommandations WCAG traitent spécifiquement des obstacles empêchant un accès au Web, rencontrés par les personnes souffrant de handicaps visuels, auditifs, physiques, cognitifs et neurologiques et par les utilisateurs Web plus âgés ayant des besoins d'accessibilité. WCAG 2.0 précise les caractéristiques du contenu accessible :

- **Perceptible** (par exemple, en proposant des alternatives de textes pour les images, des légendes pour les éléments audio, une adaptabilité de la présentation et un contraste de couleur)
- **Utilisable** (en proposant un accès par clavier, un contraste de couleur, une temporisation à la saisie, l'absence de préhension et la navigabilité)
- **Compréhensible** (en proposant une lisibilité, une prévisibilité et une assistance à la saisie)
- **Robuste** (par exemple, en proposant une compatibilité avec les technologies d'assistance)

## **Législation et réglementations**

L'accessibilité de l'informatique et des informations a acquis une importance croissante en matière de législation. Cette section fournit des liens vers des informations sur les principales normes, réglementations et législations.

- [États-Unis](http://www8.hp.com/us/en/hp-information/accessibility-aging/legislation-regulation.html#united-states)
- **[Canada](http://www8.hp.com/us/en/hp-information/accessibility-aging/legislation-regulation.html#canada)**
- **[Europe](http://www8.hp.com/us/en/hp-information/accessibility-aging/legislation-regulation.html#europe)**
- [Royaume-Uni](http://www8.hp.com/us/en/hp-information/accessibility-aging/legislation-regulation.html#united-kingdom)
- **[Australie](http://www8.hp.com/us/en/hp-information/accessibility-aging/legislation-regulation.html#australia)**
- [Dans le monde entier](http://www8.hp.com/us/en/hp-information/accessibility-aging/legislation-regulation.html#worldwide)

### **États-Unis**

La section 508 de la loi sur la réadaptation des personnes handicapées (Rehabilitation Act) indique que les organismes doivent identifier les normes applicables aux TIC, doivent effectuer des études de marché pour déterminer la disponibilité des produits et services accessibles et documenter de leurs études de marché. Les ressources suivantes fournissent une assistance pour répondre aux exigences de l'Article 508 :

- [www.section508.gov](https://www.section508.gov/)
- [Acheter l'accessibilité](https://buyaccessible.gov)

L'Accès Board des États-Unis met actuellement à jour les normes de l'Article 508. Cette démarche traite des nouvelles technologies et d'autres domaines où les normes doivent être modifiées. Pour plus d'informations, reportez-vous à la section [Actualisation Article 508](http://www.access-board.gov/guidelines-and-standards/communications-and-it/about-the-ict-refresh)

L'Article 255 de la loi sur les télécommunications exige que les produits et les services soient accessibles aux personnes handicapées. Les réglementations FCC concernent l'ensemble des équipements matériels et logiciels du réseau téléphonique et des équipements de télécommunications utilisés à domicile ou au bureau. Ces équipements comprennent également les téléphones, les combinés sans fil, les télécopieurs, les répondeurs et les pageurs. Les réglementations FCC concernent également les services de télécommunications fondamentaux et spécifiques, y compris les appels téléphoniques réguliers, la mise en attente d'appels, la numérotation rapide, le transfert d'appels, l'assistance d'annuaire assurée par ordinateur, la surveillance des appels, l'identification de l'appelant, le dépistage d'appels et la numérotation répétée, ainsi que les systèmes de messagerie vocale et de réponse vocale interactive qui fournissent aux appelants des menus de choix. Pour plus d'informations, reportez-vous à la section [Informations Federal Communication](http://www.fcc.gov/guides/telecommunications-access-people-disabilities) [Commission Article 255](http://www.fcc.gov/guides/telecommunications-access-people-disabilities)

### <span id="page-33-0"></span>**Communications du 21ème siècle et Loi sur l'accessibilité vidéo (CVAA)**

La loi CVAA actualise la loi fédérale sur les communications afin de renforcer l'accès des personnes handicapées aux moyens de communications modernes, en mettant à jour les lois relatives à l'accessibilité adoptées dans les années 1980 et 1990 afin d'inclure les nouvelles innovations mobiles, à large bande et numériques. Les réglementations sont appliquées par la FCC et documentées sous la référence 47 CFR Partie 14 et Partie 79.

[Guide FCC sur la CVAA](https://www.fcc.gov/consumers/guides/21st-century-communications-and-video-accessibility-act-cvaa)

Autres lois et initiatives américaines

● [Americans with Disabilities Act \(ADA\), Telecommunications Act, Rehabilitation Act et autres](http://www.ada.gov/cguide.htm)

### **Canada**

La Loi relative à l'accessibilité des personnes handicapées de l'Ontario a été établie pour développer et mettre en œuvre les normes d'accessibilité afin de rendre les biens, services et installations accessibles aux personnes handicapées de l'Ontario et de promouvoir l'implication des personnes handicapées dans l'élaboration des normes d'accessibilité. La première norme de la Loi LAPHO concerne la norme de service à la clientèle ; cependant, des normes relatives au transport, à l'emploi, à l'Information et à la communication sont également en cours d'élaboration. La Loi LAPHO s'applique au gouvernement de l'Ontario, à l'Assemblée législative, à toute organisation du secteur public désignée, ainsi qu'à toute autre personne ou organisation qui fournit des biens, des services ou des installations au public ou à d'autres tiers et qui compte au moins un employé en Ontario ; les mesures d'accessibilité doivent être mises en œuvre au plus tard le 1er janvier 2025. Pour de plus amples renseignements, reportez-vous à la section Loi relative à l'accessibilité des personnes [handicapées de l'Ontario \(LAPHO\).](http://www8.hp.com/ca/en/hp-information/accessibility-aging/canadaaoda.html)

### **Europe**

Le mandat UE 376 ETSI Rapport technique ETSI DTR 102 612 : « Facteurs humains (HF) ; Exigences européennes d'accessibilité pour les marchés publics de produits et de services dans le domaine des TIC (Mandat de la Commission européenne M 376, Phase 1) » a été publié.

Contexte : Les trois organismes de normalisation européenne ont mis en place deux équipes de projet parallèles pour effectuer la mission indiquée dans la Commission européenne « Mandat 376 CEN, CENELEC et ETSI, à l'appui des exigences d'accessibilité pour les marchés publics de produits et services dans le domaine des TIC ».

Le groupe de travail sur les facteurs humains ETSI TC STF 333 a élaboré ETSI DTR 102 612. Vous pouvez trouver des informations supplémentaires sur le travail effectué par STF333 (par ex., termes de référence, spécification des tâches de travail détaillées, programme de travail, brouillons précédents, liste des commentaires reçus et prise de contact avec le groupe de travail) dans la section [Groupe de travail spécial SFT](https://portal.etsi.org/home.aspx)  [333](https://portal.etsi.org/home.aspx).

Les parties relatives à l'évaluation des systèmes de contrôle et de conformité appropriés ont été prises en charge dans le cadre d'un projet parallèle, détaillé dans le CEN BT/WG185/PT. Pour plus d'informations, rendez-vous sur le site Web de l'équipe projet CEN. Les deux projets sont intimement liés.

- **[Équipe projet CEN](http://www.econformance.eu)**
- [Mandat de la Commission européenne pour l'accessibilité électronique \(PDF 46KB\)](http://www8.hp.com/us/en/pdf/legislation_eu_mandate_tcm_245_1213903.pdf)
- [La Commission fait profil bas sur l'accessibilité électronique](https://www.euractiv.com/)

### **Royaume-Uni**

La Loi de 1995 contre la discrimination à l'égard des personnes handicapées (DDA) a été promulguée pour veiller à ce que les sites Web soient accessibles aux utilisateurs aveugles et handicapés du Royaume-Uni.

#### [Politiques W3C au Royaume-Uni](http://www.w3.org/WAI/Policy/#UK/)

### <span id="page-34-0"></span>**Australie**

Le gouvernement australien a annoncé son intention de mettre en œuvre des Recommandations [d'accessibilité aux contenus Web 2.0.](http://www.w3.org/TR/WCAG20/)

Tous les sites Web du gouvernement australien exigeront une conformité de niveau A d'ici 2012 et de niveau Double AA d'ici 2015. La nouvelle norme remplace la WCAG 1.0, intégrée en 2000 comme une exigence obligatoire pour les organismes.

### **Dans le monde entier**

- [JTC1 Groupe de travail spécial sur l'accessibilité \(SWG-A\)](http://www.jtc1access.org/)
- [G3ict : The Global Initiative for Inclusive ICT \(Initiative mondiale pour des TIC favorisant l'inclusion\)](http://g3ict.com/)
- [Législation italienne sur l'accessibilité](http://www.pubbliaccesso.gov.it/english/index.htm)
- [W3C Initiative sur l'accessibilité du Web \(WAI\)](http://www.w3.org/WAI/Policy/)

## **Liens et ressources utiles sur l'accessibilité**

Les organismes suivants peuvent constituer de bonnes ressources d'informations sur les handicaps et les restrictions liées à l'âge.

### **Organismes**

- American Association of People with Disabilities (AAPD)
- The Association of Assistive Technology Act Programs (ATAP)
- Hearing Loss Association of America (HLAA)
- Information Technology Technical Assistance and Training Center (ITTATC)
- **Lighthouse International**
- **National Association of the Deaf**
- National Federation of the Blind
- Rehabilitation Engineering & Assistive Technology Society of North America (RESNA)
- Telecommunications for the Deaf and Hard of Hearing, Inc. (TDI)
- W3C Initiative sur l'accessibilité du Web (WAI)

## **Établissements pédagogiques**

- California State University, Northridge, Center on Disabilities (CSUN)
- University of Wisconsin Madison, Trace Center
- University of Minnesota computer accommodations program

**REMARQUE :** Cette liste n'est pas exhaustive. Ces organismes sont indiqués uniquement à titre informatif uniquement. HP n'assume aucune responsabilité concernant les informations ou contacts que vous pouvez rencontrer sur Internet. La liste de cette page ne constitue en rien une approbation de HP.

## <span id="page-35-0"></span>**Autres ressources sur le handicap**

- ADA (Americans with Disabilities Act) Technical Assistance Program
- **Business & Disability network**
- EnableMart
- Forum européen des personnes handicapées
- Job Accommodation Network
- **Microsoft Enable**
- U.S. Department of Justice A Guide to disability rights Laws

### **Liens HP**

[Notre formulaire de contact Web](https://h41268.www4.hp.com/live/index.aspx?qid=11387)

[Manuel HP Sécurité et ergonomie du poste de travail](http://www8.hp.com/us/en/hp-information/ergo/index.html)

[Ventes du secteur public HP](https://government.hp.com/)

## **Contacter l'assistance**

*X* **REMARQUE :** L'assistance est disponible en anglais uniquement.

- Pour les clients qui sont sourds ou malentendants et qui ont des questions sur l'assistance technique ou l'accessibilité des produits HP :
	- Veuillez utiliser TRS/VRS/WebCapTel pour appeler le (877) 656-7058 du lundi au vendredi, de 6h00 à 21h00, Heure des Rocheuses.
- Pour clients souffrant d'autres handicaps ou de restrictions liées à l'âge et qui ont des questions sur l'assistance technique ou l'accessibilité des produits HP, veuillez choisir l'une des options suivantes :
	- Appelez le (888) 259-5707 du lundi au vendredi, de 6h00 à 21h00, Heure des Rocheuses.
	- Remplissez le Formulaire de contact des personnes handicapées ou souffrant de restrictions liées à [l'âge](https://h41268.www4.hp.com/live/index.aspx?qid=11387).